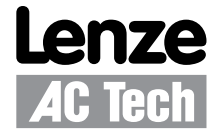

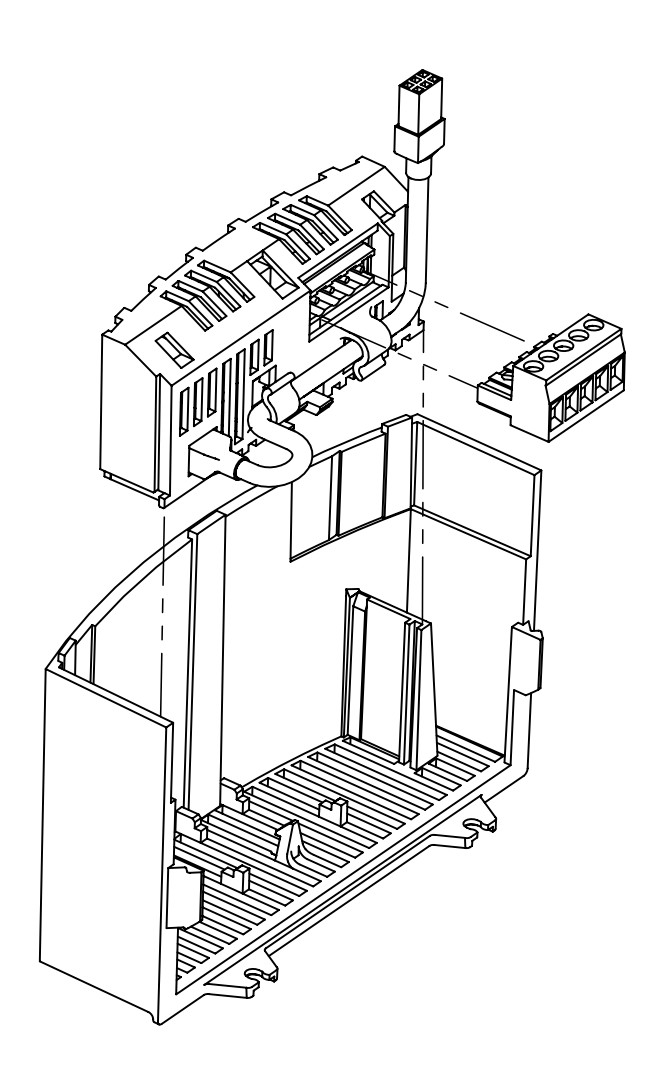

**SMV DeviceNet<sup>™</sup> Communications Module** Communications Interface Reference Guide

## *About These Instructions*

This documentation applies to the optional DeviceNet™ communications module for the SMVector inverter and should be used in conjunction with the SMVector Operating Instructions (Document SV01) that shipped with the drive. These documents should be read in their entirety as they contain important technical data and describe the installation and operation of the drive.

© 2007 Lenze AC Tech Corporation

No part of this documentation may be copied or made available to third parties without the explicit written approval of Lenze AC Tech Corporation.

All information given in this documentation has been carefully selected and tested for compliance with the hardware and software described. Nevertheless, discrepancies cannot be ruled out. Lenze AC Tech Corporation does not accept any responsibility nor liability for damages that may occur. Any necessary corrections will be implemented in subsequent editions.

SMVector®, and all related indicia are trademarks of Lenze AG in the United States and other countries.

CompoNet™, DeviceNet™, CIP™, CIP Safety™, CIP Sync™, CIP Motion™, DeviceNet Safety™ and EtherNet/IP Safety<sup>™</sup> and all related indicia are trademarks of the ODVA (Open DeviceNet Vendors Association). EtherNet/IP™ is a trademark used under license by ODVA.

RSNetWorx<sup>™</sup>, RSNetWorx<sup>™</sup> for DeviceNet, Allen Bradley<sup>®</sup> and all related indicia are either registered trademarks or trademarks of Rockwell Automation® Corporation.

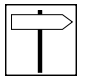

# **Contents**

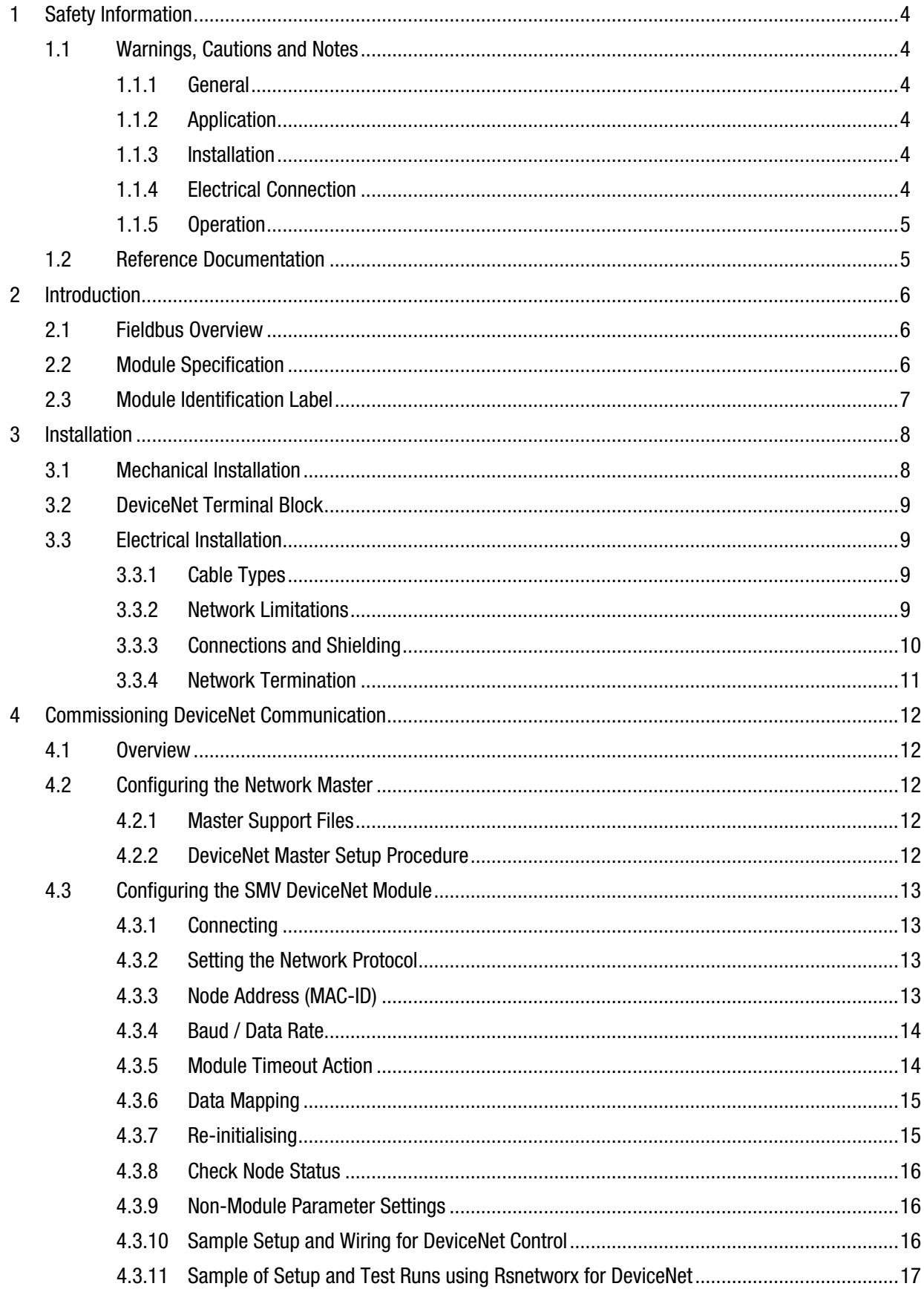

## **Contents**

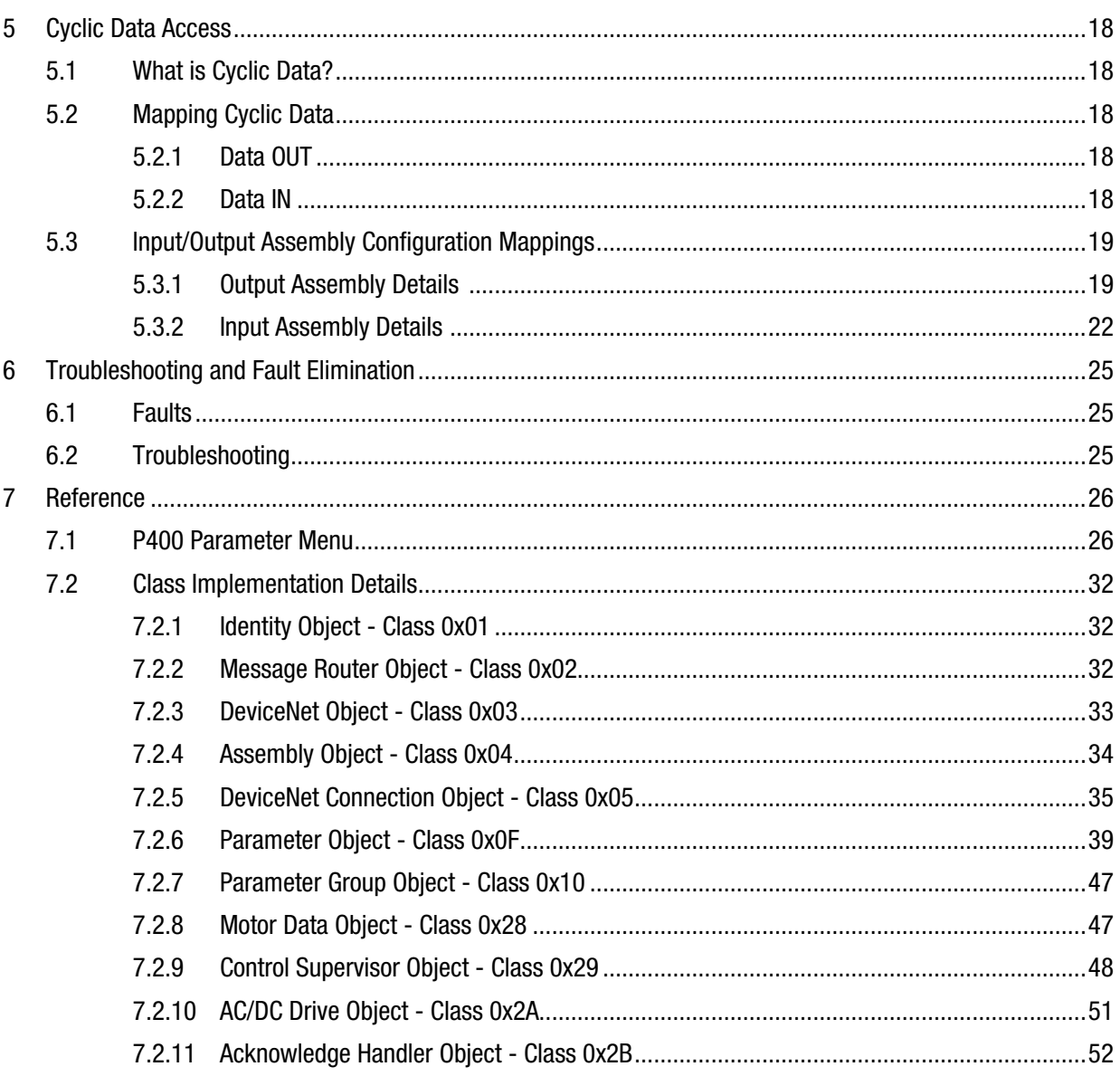

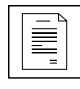

# **1 Safety Information**

## **1.1 Warnings, Cautions and Notes**

### **1.1.1 General**

Some parts of Lenze controllers (frequency inverters, servo inverters, DC controllers) can be live, moving and rotating. Some surfaces can be hot. Non-authorized removal of the required cover, inappropriate use, and incorrect installation or operation creates the risk of severe injury to personnel or damage to equipment.

All operations concerning transport, installation, and commissioning as well as maintenance must be carried out by qualified, skilled personnel (IEC 364 and CENELEC HD 384 or DIN VDE 0100 and IEC report 664 or DIN VDE0110 and national regulations for the prevention of accidents must be observed).

According to this basic safety information, qualified skilled personnel are persons who are familiar with the installation, assembly, commissioning, and operation of the product and who have the qualifications necessary for their occupation.

### **1.1.2 Application**

Drive controllers are components designed for installation in electrical systems or machinery. They are not to be used as appliances. They are intended exclusively for professional and commercial purposes according to EN 61000-3-2. The documentation includes information on compliance with the EN 61000-3-2.

When installing the drive controllers in machines, commissioning (i.e. the starting of operation as directed) is prohibited until it is proven that the machine complies with the regulations of the EC Directive 2006/42/EC (Machinery Directive); EN 60204 must be observed.

Commissioning (i.e. starting drive as directed) is only allowed when there is compliance to the EMC Directive (2004/108/EC). The drive controllers meet the requirements of the Low Voltage Directive 2006/95/EC. The harmonised standards of the series EN 50178/DIN VDE 0160 apply to the controllers.

**The availability of controllers is restricted according to EN 61800-3. These products can cause radio interference in residential areas. In the case of radio interference, special measures may be necessary for drive controllers.**

### **1.1.3 Installation**

Ensure proper handling and avoid excessive mechanical stress. Do not bend any components and do not change any insulation distances during transport or handling. Do not touch any electronic components and contacts.

Controllers contain electrostatically sensitive components, which can easily be damaged by inappropriate handling. Do not damage or destroy any electrical components since this might endanger your health!

### **1.1.4 Electrical Connection**

When working on live drive controllers, applicable national regulations for the prevention of accidents (e.g. VBG 4) must be observed. The electrical installation must be carried out according to the appropriate regulations (e.g. cable cross-sections, fuses, PE connection). Additional information can be obtained from the regulatory documentation.

The regulatory documentation contains information about installation in compliance with EMC (shielding, grounding, filters and cables). These notes must also be observed for CE-marked controllers.

The manufacturer of the system or machine is responsible for compliance with the required limit values demanded by EMC legislation.

## *Safety Information*

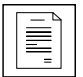

#### **1.1.5 Operation**

Systems including controllers must be equipped with additional monitoring and protection devices according to the corresponding standards (e.g. technical equipment, regulations for prevention of accidents, etc.). The user is allowed to adapt the controller to his application as described in the regulatory documentation.

## **DANGER!**

- After the controller has been disconnected from the supply voltage, do not touch the live components and power connection until the capacitors have discharged. Please observe the corresponding notes on the controller.
- Do not continuously cycle input power to the controller more than once every three minutes.
- Please close all protective covers and doors during operation.

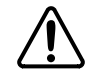

#### **WARNING!**

Network control permits automatic starting and stopping of the inverter drive. The system design must incorporate adequate protection to prevent personnel from accessing moving equipment while power is applied to the drive system.

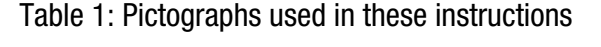

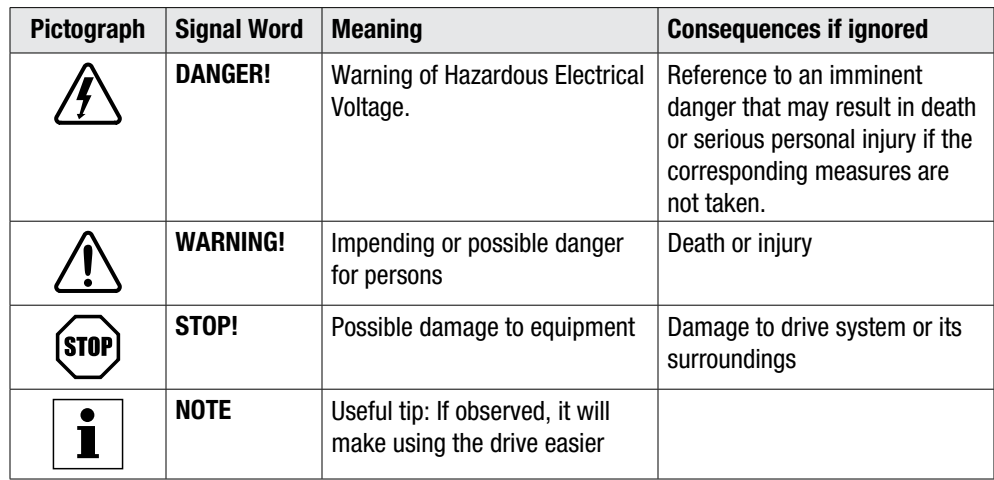

### **1.2 Reference Documentation**

- SV01, SMV Operating Instructions: Technical Library: http://www.lenzeamericas.com
- AN0023, Getting Started with DeviceNet (PS & SMV Drives): Technical Library: http://www.lenzeamericas.com
- DeviceNet™ Information, ODVA (Open DeviceNet Vendor's Association): http://www.odva.org

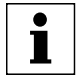

### *Introduction*

# **2 Introduction**

The following information is provided to allow the SMV Series drive to operate on a DeviceNet network; it is not intended to explain how DeviceNet™ itself works. Therefore, a working knowledge of DeviceNet is assumed, as well as familiarity with the operation of the SMV Series drive.

### **2.1 Fieldbus Overview**

The DeviceNet fieldbus is an internationally accepted communications protocol designed for commercial and industrial installations of factory automation and motion control applications. High data transfer rates combined with it's efficient data formatting, permit the coordination and control of multi-node applications.

### **2.2 Module Specification**

- Group 2 Server Device
- Supported Baudrates: 125 kbps, 250 kbps, 500 kbps
- Supported input/output data words: Polled, Bit Strobe, Changed of state, Cyclic
- Explicit communication for parameter access

**NOTE:** The SMV does not support the Explicit Unconnected Message Manager!

To simplify setup and operation, implemented classes and behavior conform to the AC DRIVE profile as specified in the ODVA DeviceNet standard.

To assist in recovery from Communication Faulted condition, Offline Connection Set messages are supported. The SMV supports the following Group 4 message types:

Group 4 Message ID 2C - Communication Faulted Response Message

Group 4 Message ID 2D - Communication Faulted Request Message

Using these messages, the user will be able to identify a faulted drive and when possible, re-establish communication without disconnecting the network or resetting the drive. After receiving "Identify Request Message" while in Communication Faulted state, the value in parameter P419 will flash "1000/1777".

The SMV drive supports these object classes:

- Identity Object Class 0x01
- Message Router Object Class 0x02
- DeviceNet Object Class 0x03
- Assembly Object Class 0x04
- DeviceNet Connection Object Class 0x05
- Parameter Object Class 0x0F
- Parameter Group Object -Class 0x10
- Motor Data Object Class 0x28
- Control Supervisor Object Class 0x29
- AC/DC Drive Object Class 0x2A
- Acknowledge Handler Object Class 0x2B

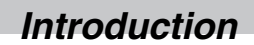

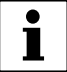

## **2.3 Module Identification Label**

Figure 1 illustrates the labels on the DeviceNet communications module. The SMV DeviceNet module is identifiable by:

- Two labels affixed to either side of the module.
- The color-coded identifier label in the center of the module

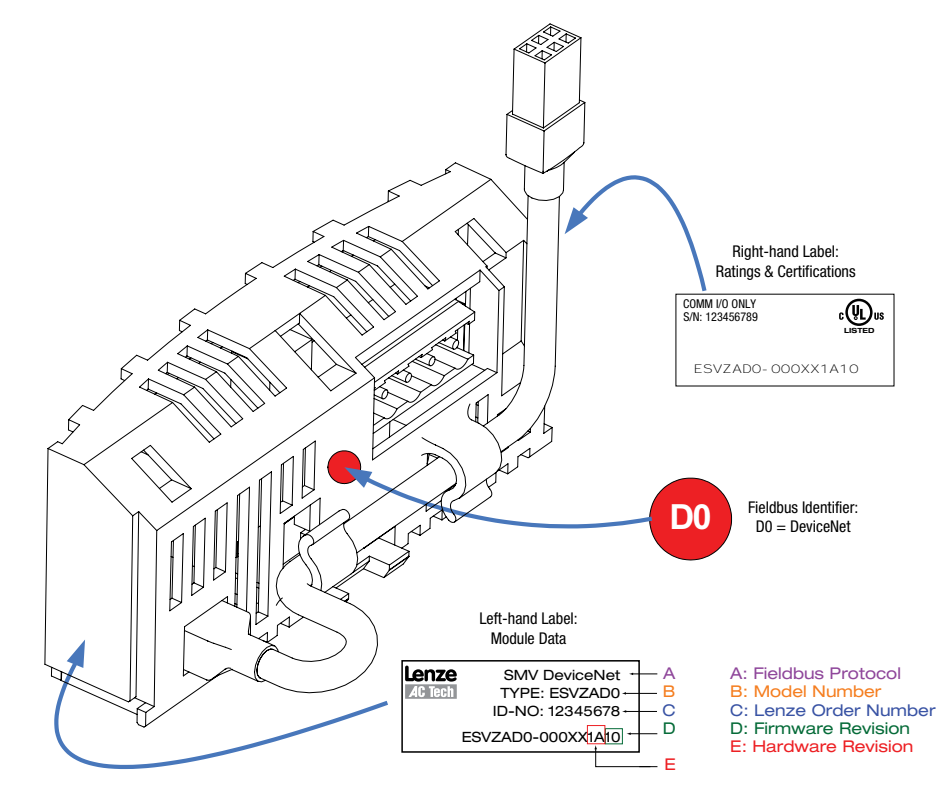

Figure 1: SMV DeviceNet Module Label

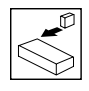

*Installation*

# **3 Installation**

## **3.1 Mechanical Installation**

- 1. Ensure that for safety reasons, the AC supply has been disconnected before opening the terminal cover.
- 2. Insert the DeviceNet option module in the terminal cover and securely "click" into position as illustrated in Figure 2.
- 3. Wire the network cables as detailed in paragraph 3.3, Electrical Installation, to the connector provided and plug the connector into the option module.
- 4. Align terminal cover for refitting, connect the module umbilical cord to the drive then close the cover and secure as shown in Figure 3.

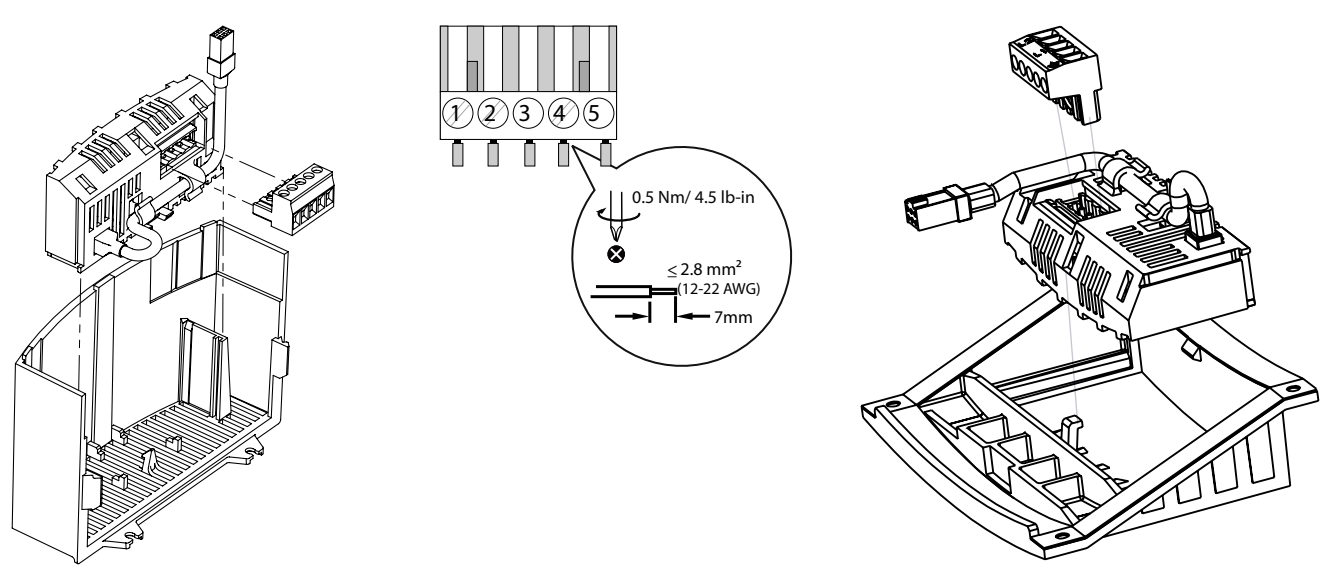

NEMA 1 (IP31) Models Note that the UPS of the NEMA 4X (IP65) Models NEMA 4X (IP65) Models

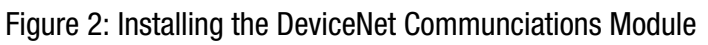

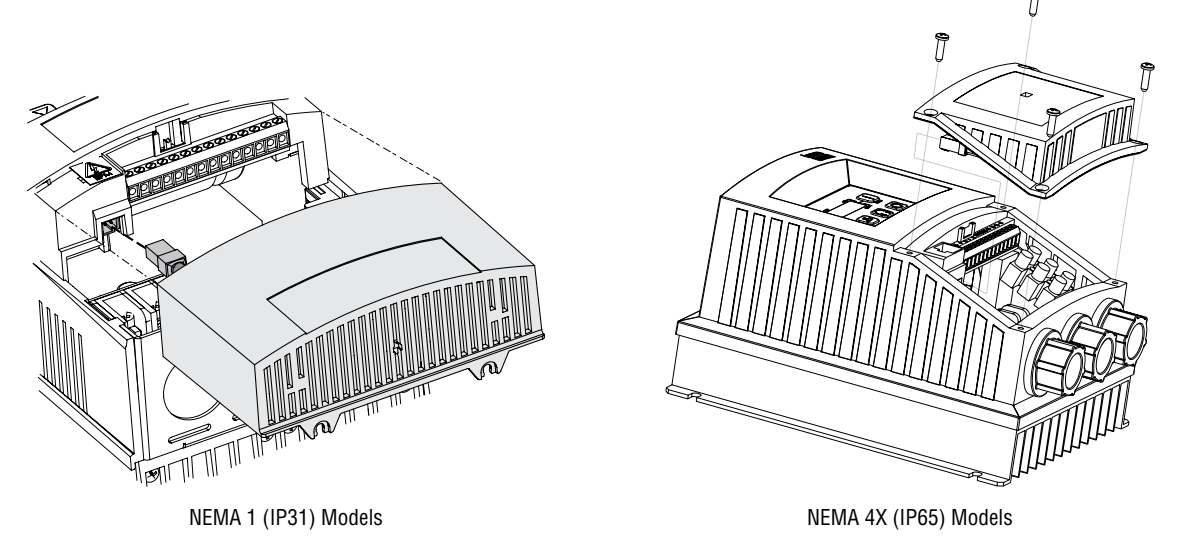

Figure 3: Re-Installing the SMV Terminal Cover

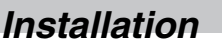

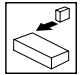

## **3.2 DeviceNet Terminal Block**

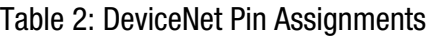

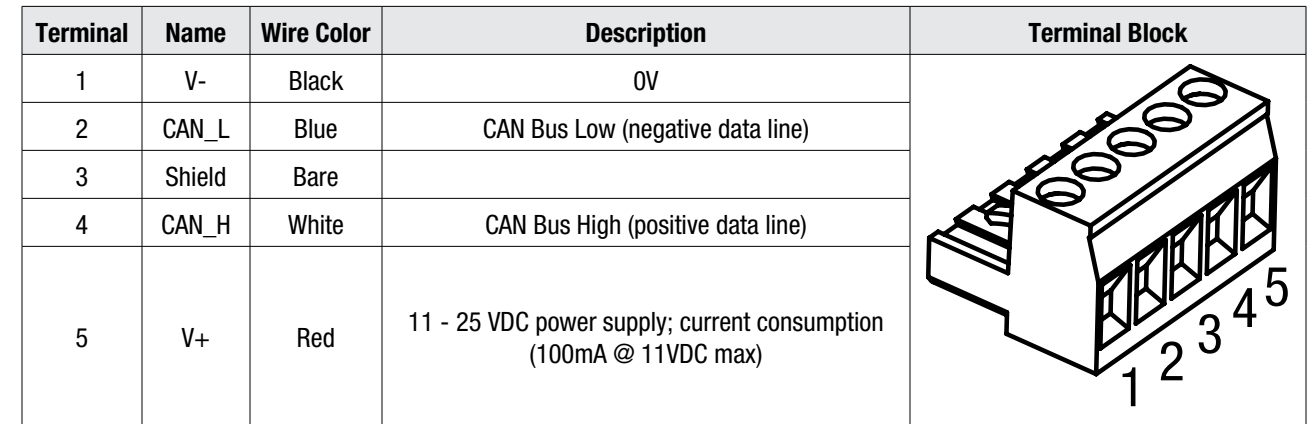

### **3.3 Electrical Installation**

#### **3.3.1 Cable Types**

Due to the high data rates used on DeviceNet networks, it is paramount that correctly specified cable is used. The use of low quality cable will result in excess signal attenuation and data loss. Several types of cable are available for DeviceNet networks: flat cable, thicknet, mid cable and thinnet. Installation is typically done with thicknet for trunk cable and thinnet for drop cable. Thicknet has a 3" minimum bend radius. Thinnet is more flexible, with a 2" minimum bend radius, and as such is easier to install. Thinnet can be used for the entire installation. The type of cable used, the lengths of the overall network and the drop cables all affect the maximum baud rate.

Cable specifications and approved manufacturers are available from the official DeviceNet website at: http://www. ovda.org.

#### **3.3.2 Network Limitations**

There are several factors that must be taken into consideration when designing a DeviceNet network. For full details refer to the official "DeviceNet™ Planning and Installation Manual" available on the http://www.ovda.org website. However, here is an abbreviated checklist:

- DeviceNet networks are limited to a maximum of 64 nodes. Devices default to node 63 so leave node 63 open to avoid duplicate node addresses when adding devices.
- Maximum total network length is governed by the data rate and cable type used. Refer to Table 3.

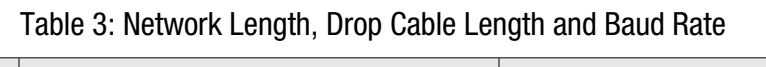

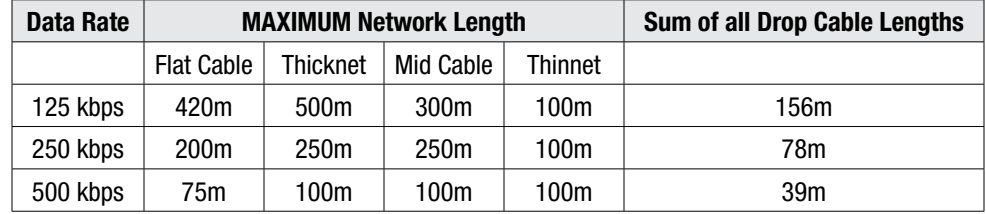

- Cumulative drop line does not exceed the network specified limit.
- Network drops/spurs must not exceed 6 meters (19' 8.2").

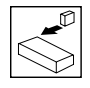

## *Installation*

- Use fiber optic segments to:
	- Extend networks beyond normal cable limitations
	- Overcome different ground potential problems
	- Overcome very high electromagnetic interference
- Ground at only one location, preferably in the center of the network.

#### **3.3.3 Connections and Shielding**

- ODVA specifies to ground the DeviceNet network at one location only.
- The ground location should be done on the node that is closest to the physical center of the network to maximize the performance and minimize the effect of outside noise.
- The grounding connection method with regards to the network "V-" connections depends upon the cable type used (refer to cable data sheet or OVDA "DeviceNet™ Planning and Installation Manual" for further details.

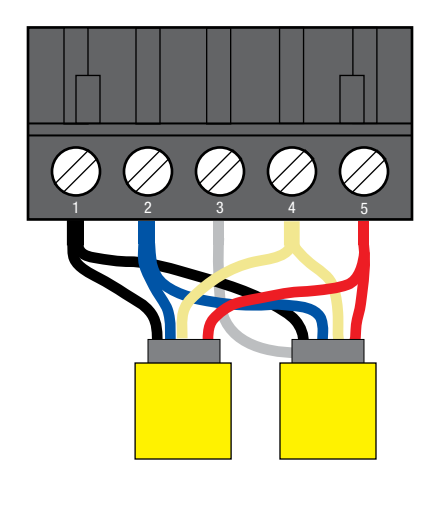

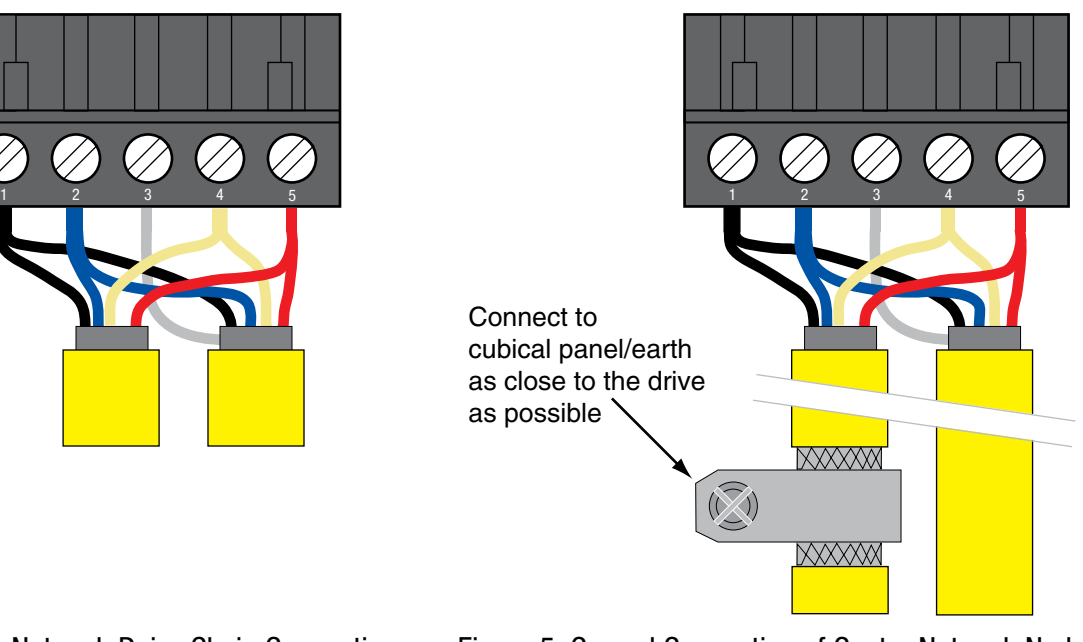

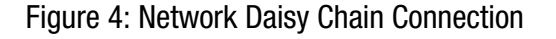

Figure 4: Network Daisy Chain Connection Figure 5: Ground Connection of Center Network Node

#### **NOTE**  $\mathbf{i}$

If the bare screen is too long there is some risk that it may come into contact with the drive power terminals. Therefore it is strongly recommended that an insulating sleeve be fitted.

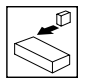

### *Installation*

#### **3.3.4 Network Termination**

In high speed fieldbus networks such as DeviceNet, it is essential to install the specified termination resistors, i.e. one at both ends of a network segment. Failure to do so will result in signals being reflected back along the cable which will cause data corruption. The method of termination varies with the type of network cable available. If terminating using an open-style resistor on the drive connection, use a 121 $\Omega$  1/4W 1% resistor and fit as illustrated in Figure 6.

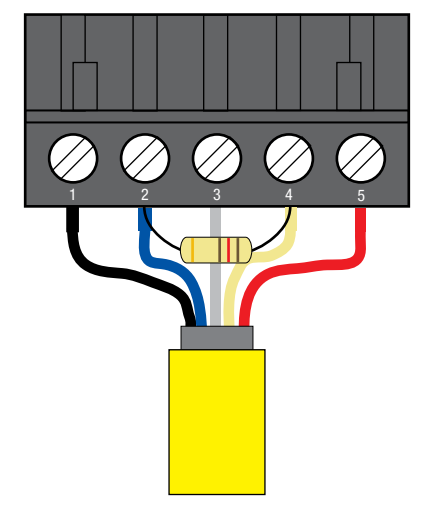

Figure 6: Network Termination on Drive Connector

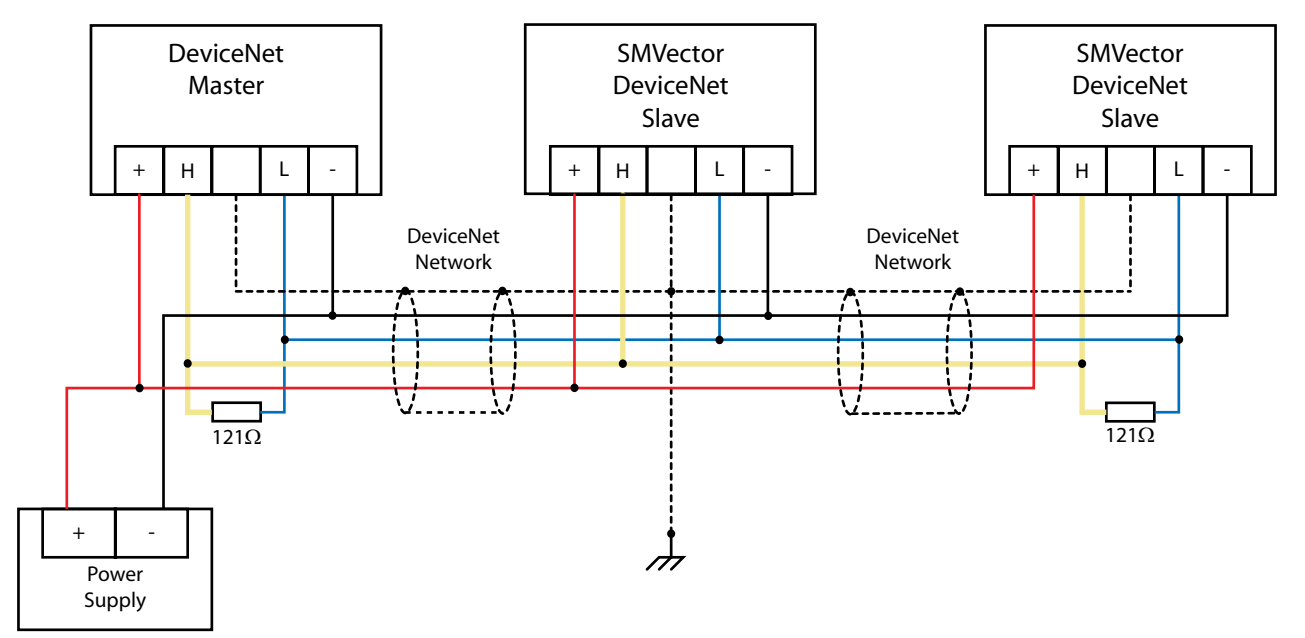

Figure 7: DeviceNet Network Wiring

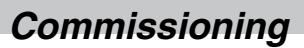

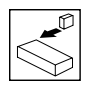

# **4 Commissioning DeviceNet Communication**

### **4.1 Overview**

It is assumed that the user has familiarised themselves with how to navigate through the drive parameters using the keypad. Refer to the drive user manual for details.

The details that follow provide a step-by-step guide to quickly and easily set-up an SMV drive to communicate on a DeviceNet fieldbus network, in a basic format. There are many more features and settings available for the DeviceNet option module, for details on these refer to the fuller description in the sections that follow.

### **4.2 Configuring the Network Master**

#### **4.2.1 Master Support Files**

The EDS (Electronic Data Sheet) file is basically a lookup table. It tells the DeviceNet master (scanner) what the slave is and how its memory is mapped. The EDS file needs to be read into the DeviceNet master. The utility used for this purpose is RSNetworx for DeviceNet from Rockwell Automation.

To simplify setup, the EDS file supporting the SMV Series drive is available from Lenze-AC Tech. To obtain a copy of the appropriate EDS file, please contact Lenze-AC Tech or visit www.lenzeamericas.com. The EDS file is also included on the CD that shipped with the drive.

Use RSNetworx for DeviceNet to configure the data exchange between the AC Tech drive and the DeviceNet master. First use the "EDS Hardware Installation tool" to register the EDS file of the drive. Once the EDS file is registered, change to ONLINE mode and browse the network. Locate an icon for the AC Tech drive at its configured network address. Add the drive to the scan list for the DeviceNet master and define the I/O connection. By default, "Polled" is used for most applications. Double click on the icon for the drive to allow the drive parameters to be read and edited.

#### **4.2.2 DeviceNet Master Setup Procedure**

Details for configuring a specific network master are NOT provided herein. The method for configuring master devices differs greatly between manufacturers. Provided herein is a very basic, generic guide to setting up a network master.

- 1. Launch the Master configuration software.
- 2. Install/Import the required ESD support file(s) using the wizard tool if provided.
- 3. Setup master DeviceNet port with required cirteria such as node address and baudrate etc.
- 4. Add or "drag and drop" the required slave devices from the ESD library to the DeviceNet network which is typically depicted on screen.
- 5. Configure the slave node address, ensuring that each node has a unique and individual address.
- 6. Configure each slave's I/O data size. (This is typically done by dragging and dropping the required amount of modules from the ESD file library or picking the modules from a list).
- 7. Save the configuration and download to the Master.

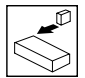

## **4.3 Configuring the SMV DeviceNet Module**

#### **4.3.1 Connecting**

With the drive power disconnected install the DeviceNet module and connect the network cable as instructed in the preceeding section 3.1. Ensure the drive Run/Enable terminal is disabled then apply the correct voltage to the drive (refer to the drive's user manual for voltage supply details).

#### **4.3.2 Setting the Network Protocol**

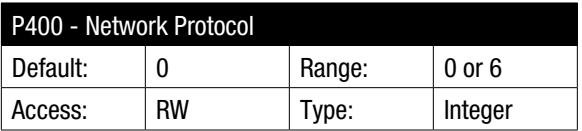

Set  $P400 = 4$  (DEVICENET)

Some SMV option modules are capable of supporting multiple protocols; therefore it is necessary to set the required protocol. The option module is only initialised after a protocol has been selected.

After the module is initialised with DeviceNet™ protocol it will enter Online Mode (P402 = 3).

#### **4.3.3 Node Address (MAC-ID)**

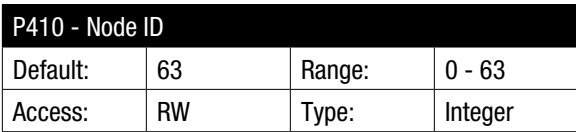

Set P410 to the required value.

The default address is 63. The permissable address range is: 0 - 63

On a DeviceNet network, each node must be assigned a unique address (MAC-ID). Valid node addresses range from 0-63. In most cases, MAC-ID 0 is assigned to the DeviceNet master controller, to ensure that messages from the master controller have a higher priority on the CAN network. By default most DeviceNet devices will power up at address 63. It is important to leave address 63 available on the network so that the replacement of a node does not cause a conflict. If two or more nodes are assigned the same MAC-ID, the network will recognize only one node and permit that node to communicate with the master controller. All other nodes with the same MAC-ID will be left undiscovered by and invisible to the network.

If P410 (NODE ID) is changed, the drive must be reset by recycling power or by issuing a RESET command using Parameter P418 via the DeviceNet network before the new values take effect.

If an invalid node address is set, the SMV DeviceNet module will over-write the value in P410 to 63. When the SMV DeviceNet module is reset, this default value will be used as the DeviceNet node address.

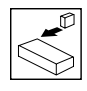

## *Commissioning*

#### **4.3.4 Baud / Data Rate**

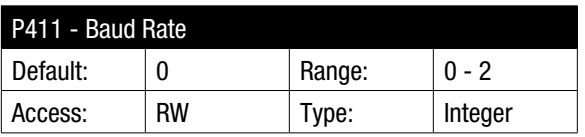

Set P411 to match the DeviceNet network baud rate.

Table 4: DeviceNet Baud Rates

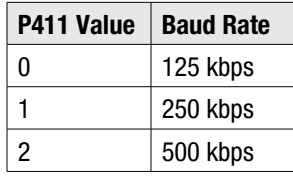

NOTE: If P411 (BAUD RATE) has been changed, the drive must be reset by recycling power or by issuing a RESET command using Parameter P418 via the DeviceNet network before the new value takes effect.

Once these parameters are set, cycle power to the drive. This will make the address and baud rate parameters take effect. During power-up (and resets), the SMV drive performs the following functions:

- 1. Power up initializations; sets all variables and states.
- 2. Sets the MAC address and baud rate base on values programmed in EPM (P410, P411).
- 3. Checks for duplicate node address to verify that its own address is unique on the network.

If the power-up or reset sequence fails, the SMV drive will enter DeviceNet failure mode. In this case, the drive will not be accessible to the network, but can still be operated in terminal mode. This failure state is indicated in parameter P419 (Dagnostic) by number "1093".

#### **4.3.5 Module Timeout Action**

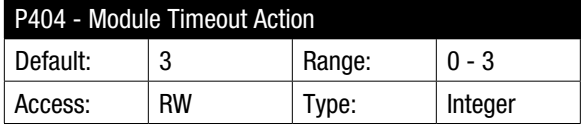

Table 5: Module Timeout Action

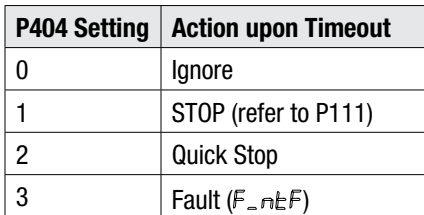

To prevent runaway conditions, the default is set to 3, so that in the case of module timeout, the drive will display "F\_ntF" (Module to drive communication fault).

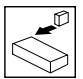

#### **4.3.6 Data Mapping**

- The SMV DeviceNet module has support for 1 cyclic data channel in both directions.
- Cyclic data configuration is described in detail in section 5.
- The default mapping for SMV DeviceNet is 2 Data IN words and 2 Data OUT words, the configuration is shown in Table 6.

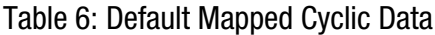

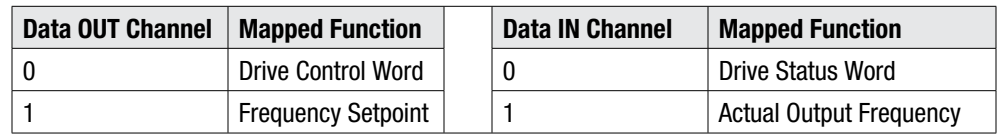

 $|\mathbf{i}|$ 

#### **NOTE**

The terms "OUT data" and "IN data" describe the direction of data transfer as seen by the DeviceNet network master controller.

#### **4.3.7 Re-initialising**

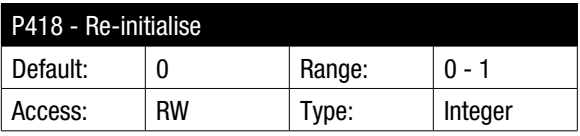

Set P418 = 1 to activate any changes made to the module settings i.e. changing any parameters in the 400 range means the module has to be re-initialised. This can also be done by cycling power to the drive.

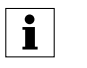

**NOTE** The module is only re-initialised following a transition from 0 to 1 in P418

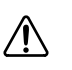

#### **WARNING**

DeviceNet re-initialisation may activate the new Dout configuration, which can result in changes to the present controller state, including starting.

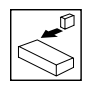

## *Commissioning*

#### **4.3.8 Check Node Status**

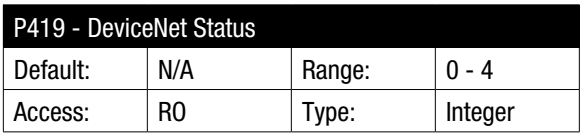

P419 is a 4-digit integer. Digit 1 represents the Power Status, Digit 2 the Control Status, Digit 3 the Network Status and Digit 4 the I/O Status. Refer to Table 7 for the DeviceNet Status description.

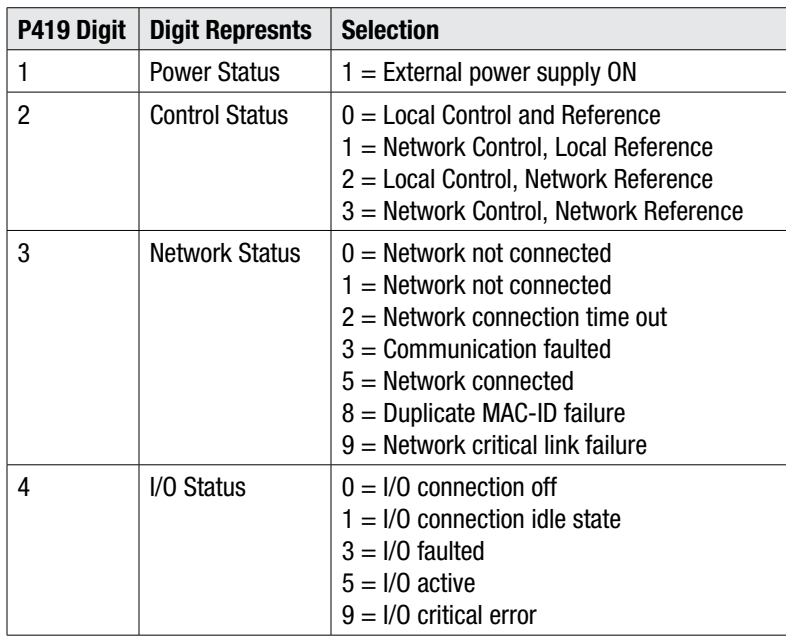

#### Table 7: DeviceNet Module Status

#### **4.3.9 Non-Module Parameter Settings**

In addition to configuring the DeviceNet module there are several drive based parameters that may need to be set

- P100 Start Control Source; network control is possible in any mode except mode 2 ("Remote Keypad Only").
- P112 Rotation; Used to enable either uni or bi direction rotation of the motor.
- P121, 122 or 123 = 9. One of the digital inputs must be assigned to mode 9 "Network Control" and have the corresponding input closed to enable write access to the drive parameters.

#### **4.3.10 Sample Setup and Wiring for DeviceNet Control**

This example uses Explicit or I/O Polled messaging for Run Forward/Reverse and speed control. NOTE: If P100>0, then Terminal 1 must be closed to Terminal 4 in order to start the drive through the DeviceNet interface. Parameters can be setup using the drive keypad, EPM Programmer, or DeviceNet configuration tool (for example RSNetWorx<sup>™</sup>) that uses the EDS file provided by Lenze - AC Tech.

As a minimum, the following parameters should be set:

- P121, P122, P123 One of these parameters must be set to 09 (Network Enable)
- P112 ROTATION DIRECTION Set this parameter to FORWARD & REVERSE (01) if operation in both directions is required.
- P305 MOTOR NOMINAL SPEED AT RATED FREQUENCY (RPM)
- P304 MOTOR RATED FREQUENCY (Hz)

## *Commissioning*

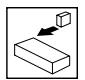

- P400 DEVICENET NODE ADDRESS (0 63)
- P401 DEVICENET BAUD RATE (125, 250, 500 kbps)
- P430 DEVICENET OUTPUT ASSEMBLY SELECTION Set this parameter to select output assembly for Polled connection. The following selections are available:
	- $0 = 20$  Basic Speed Control
	- $1 = 21$  Extended Speed Control RPM
	- $2 = 100$  Extended Speed Control Hz  $+$  Digital and Analog Output 1
	- $3 = 102$  PID Setpoint + Digital + Analog Output 1
	- $4 = 104$  Torque Setpoint + Digital + Analog Output 1

The most versatile assemblies are #21 (selection 1) and #100 (selection 2). They allow RUN FORWARD and RUN REVERSE control as well as speed control. Refer to Section 5.2 for more assembly details.

P440 DEVICENET INPUT ASSEMBLY SELECTION - Set this parameter for Polled, COS or Cyclic I/O connection. Refer to Section 5.2 for more assembly details.

NOTE: If Parameter P400 (NETWORK ADDRESS) or P401 (BAUD RATE) have been changed, the drive must be reset by recycling power or by issuing a RESET command using Parameter P418 via the DeviceNet network before the new values take effect.

### **4.3.11 Sample of Setup and Test Runs using Rsnetworx for DeviceNet**

- 1. Make all necessary DeviceNet network connections.
- 2. Using "EDS Hardware Installation Tool" register the EDS file for SMV family of drives.
- 3. Switch mode to ONLINE. After browsing through all available addresses on the network, "AC Tech SMV Drive" should appear at the programmed address.
- 4. To access the drive parameters double click on the drive icon.
- 5. After uploading parameters from the SMV drive, they can be edited and downloaded back to the drive. SMV drive parameters accessed through the drive keypad correspond to the same Network ID, to simplify programming they have a drive parameter number in front of their name.

For example:

Parameter ID P160 corresponds to drive parameter "P160 Carrier Select"

Parameter ID P110 corresponds to drive parameter "P110 Start Method"

DeviceNet parameter IDs #1 to #99 are only accessible through the network connection. Refer to the Parameter Class section for parameter descriptions.

To assist in Network Controlled test runs, the EDS file consists of parameters that permit triggering RUN commands by changing the bits setable in ID#65 (Network Control Word).

NOTE: RUN and STOP commands must be triggered according to the table in Section 5.3.6

ID#61 - Network Reference Frequency: Controls the drive speed reference parameter if bit 6 (Network Reference) is set to Network Control.

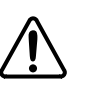

#### **WARNING!**

Make sure it is safe to operate the driven equipment prior to starting the SMV Series drive from the network. Damage to equipment and/or injury to personnel can result!

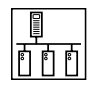

# **5 Cyclic Data Access**

## **5.1 What is Cyclic Data?**

- Cyclic/Process/Polled data is the name given to the method used to transfer routine process data between the network master and slave nodes.
- Cyclic data transfer must be configured during network setup.
- The terms "OUT data" and "IN data" describe the direction of data transfer as seen by the DeviceNet network master controller.
- Cyclic data source & destination is configured & controlled by the SMV DeviceNet module's mapping capabilities.

## **5.2 Mapping Cyclic Data**

#### **5.2.1 Data OUT**

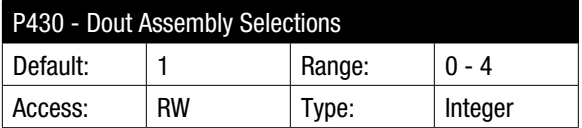

- The SMV DeviceNet module has 1 cyclic OUT channel which utilises up to 8 bytes of data.
- Table 8 lists the assembly selections for OUT going data being sent from the network master.

Table 8 – Data OUT

| <b>Parameter</b> | <b>Function</b>        | <b>Default</b> | <b>Selection</b>                                  | <b>Output Assembly</b> | Length  |
|------------------|------------------------|----------------|---------------------------------------------------|------------------------|---------|
| P430             | Dout Channel 1 mapping |                | 0 - Basic Speed Control                           | 20                     | 4 bytes |
|                  |                        |                | - Extended Speed Control                          | 21                     | 4 bytes |
|                  |                        |                | 2 – Extended Speed Hz + Digital & Analog Output 1 | 100                    | 8 bytes |
|                  |                        |                | 3 - PID Setpoint + Digital & Analog Output 1      | 102                    | 8 bytes |
|                  |                        |                | 4 - Torque Setpoint + Digital & Analog Output 1   | 104                    | 8 bytes |

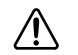

#### **WARNING**

Modification to the Dout configuration may result in changes to present controller state, including starting.

#### **5.2.2 Data IN**

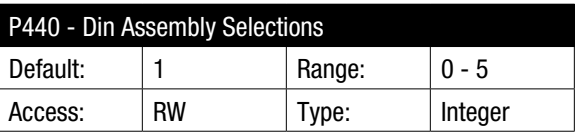

- The SMV DeviceNet module has 1 cyclic IN channel which utilises up to 8 bytes of data.
- Table 9 lists the assembly selections for IN coming data being sent to the network master.

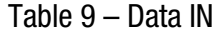

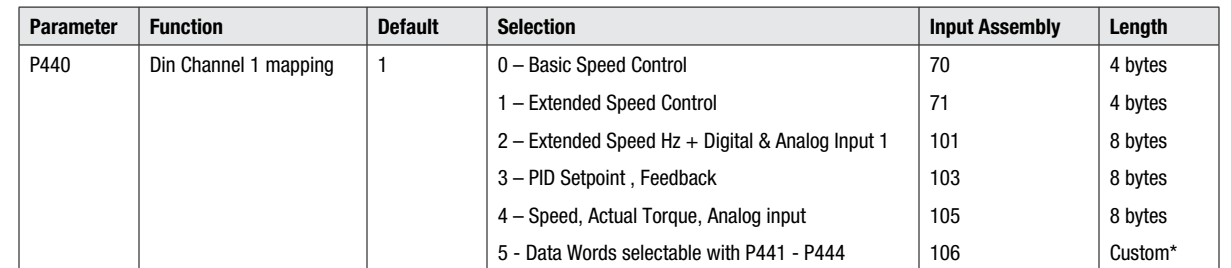

 $*$  Custom length selectable via P441 - P444 (0, 2, 4, 6 or 8 bytes)

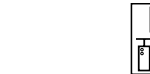

## **5.3 Input/Output Assembly Configuration Mappings**

### **5.3.1 Output Assembly Details**

P430 = 0: Output Assembly 20 Basic Speed Control

P430 = 1: Output Assembly 21 Extended Speed Control

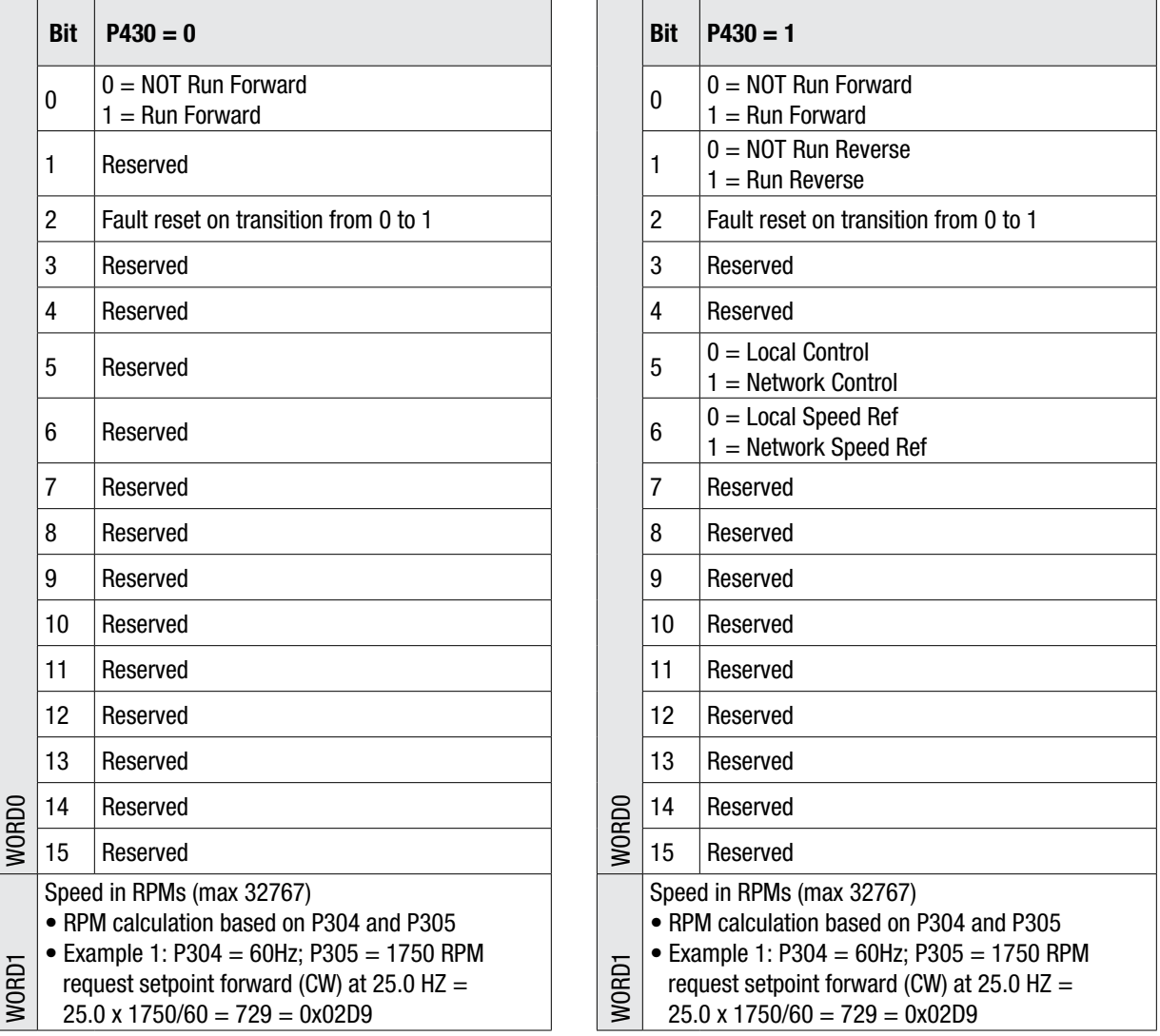

**Attention:** To use this Output Assembly 20, Network Control and Network Reference must be set using explicit communication by writing into the control word at NetID65. The bit configuration of this word matches the WORD0 of Output Assembly 100.

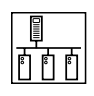

 $P430 = 2$ : Output Assembly 100 Speed in Hz + Digital and Analog Output

P430 = 3: Output Assembly 102 PID Setpoint + Digital and Analog Output

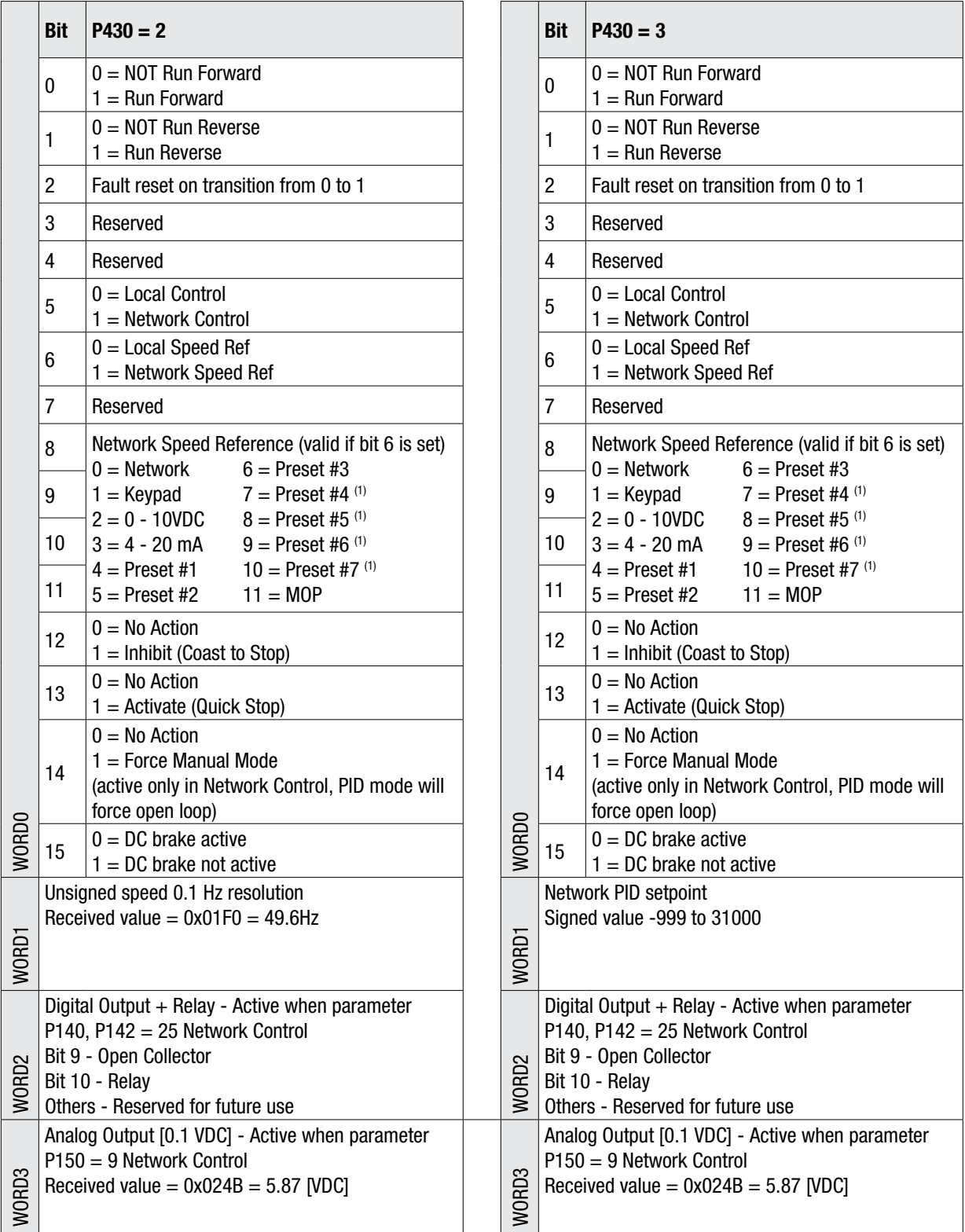

(1) Presets #4, #5, #6 and #7 are ignored when the drive is operating in either PID mode or Torque mode.

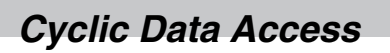

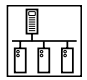

P430 = 4: Output Assembly 104 Torque Setpoint + Digital and Analog Output

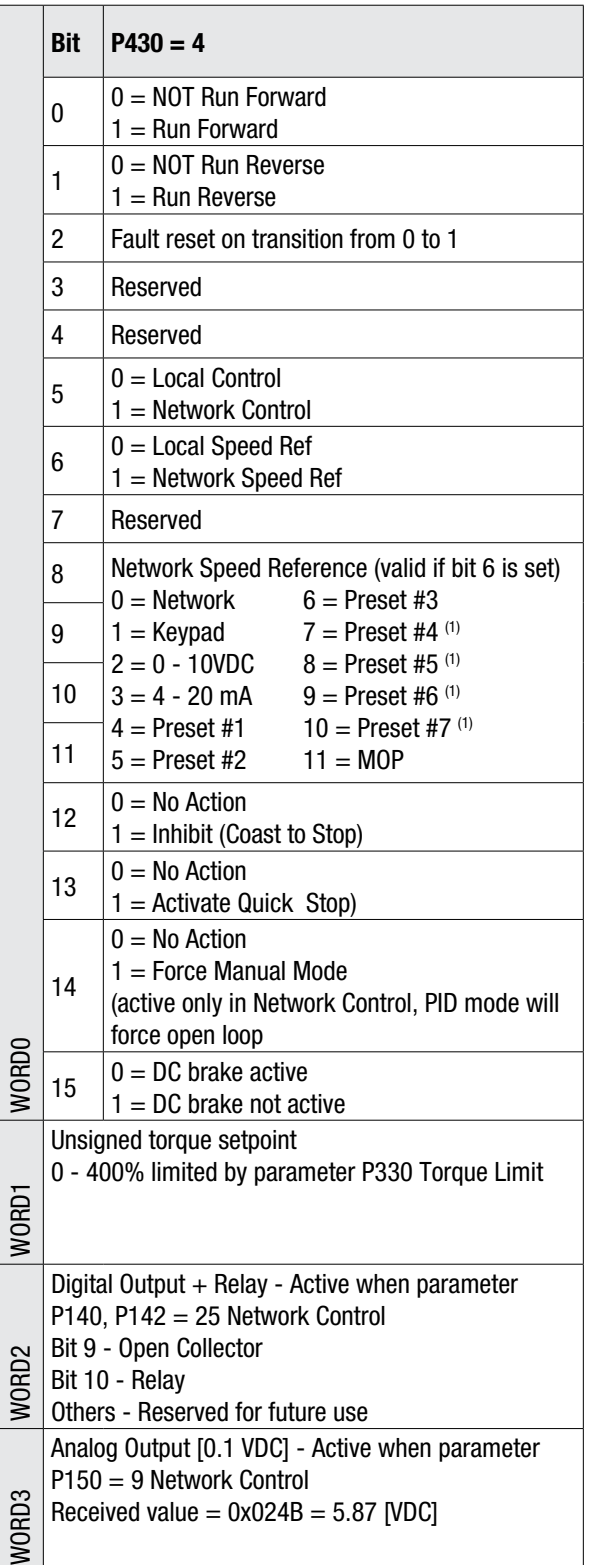

(1) Presets #4, #5, #6 and #7 are ignored when the drive is operating in either PID mode or Torque mode.

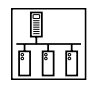

## **5.3.2 Input Assembly Details**

P440 = 0: Input Assembly 70 Basic Speed Control

P440 = 1: Input Assembly 71 Extended Speed Control

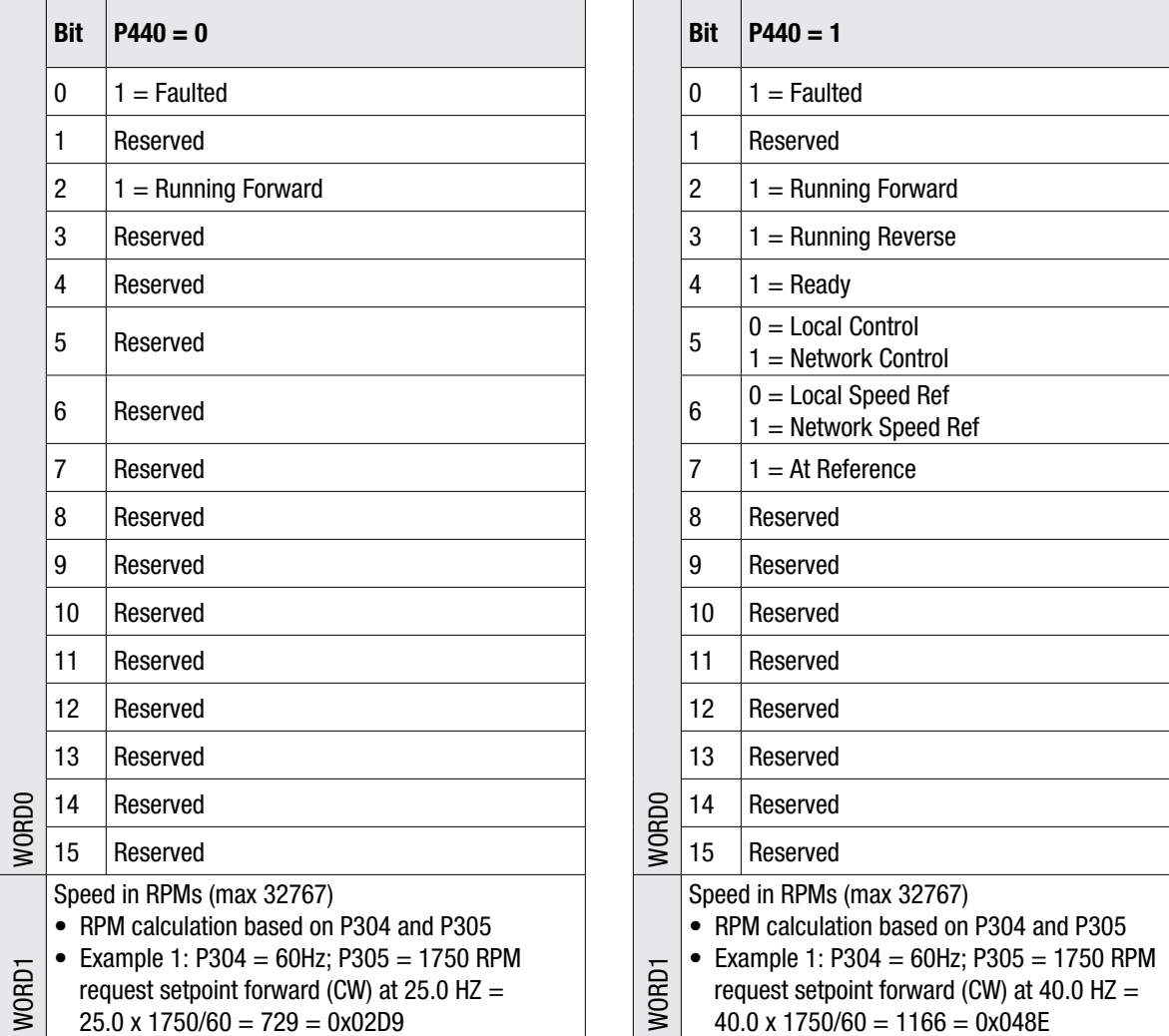

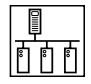

 $P440 = 2$ : Input Assembly 101 Speed in Hz + Digital and Analog Input

 $P440 = 3$ : Input Assembly 103 Speed in Hz + Actual PID Setpoint and Feedback

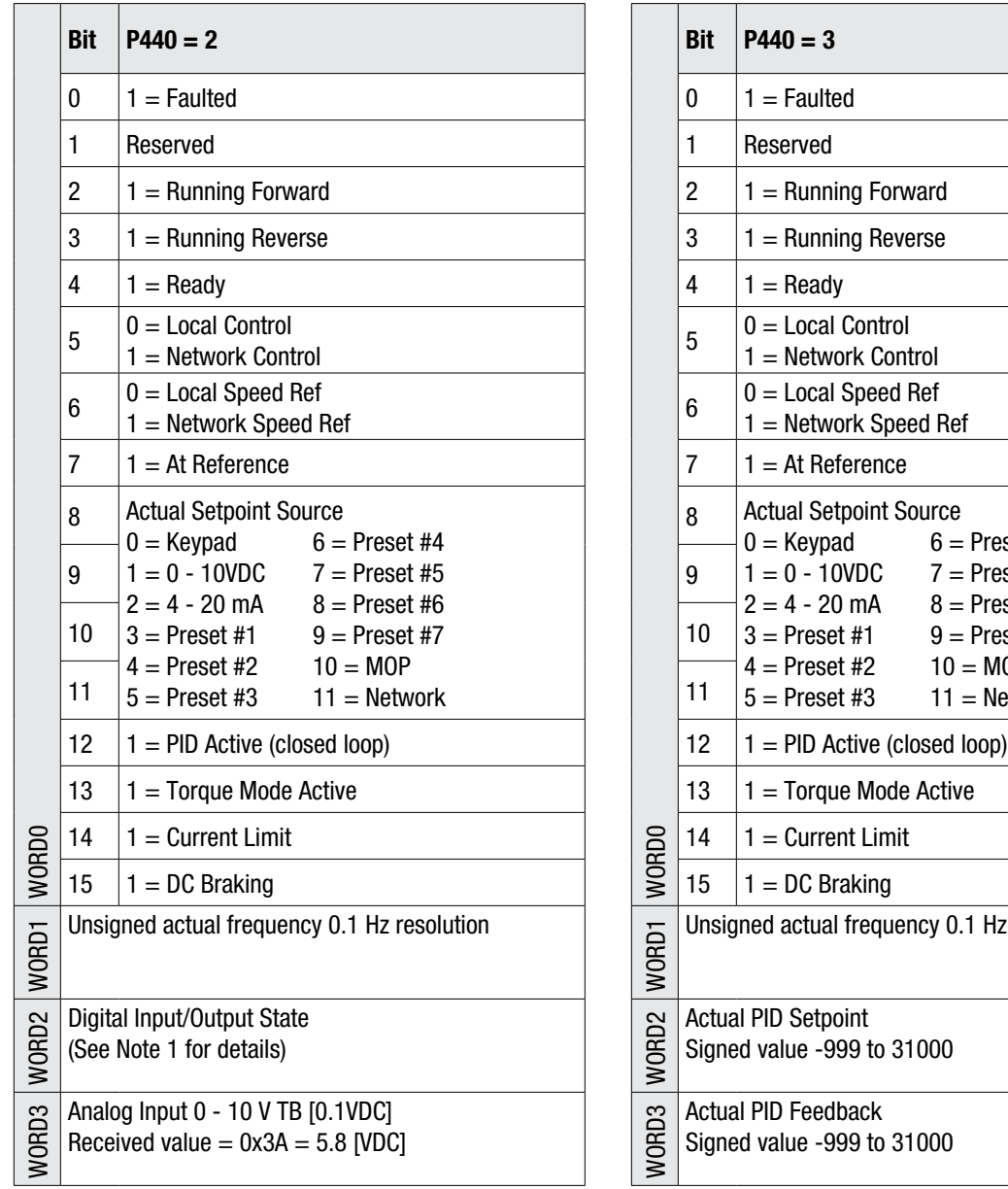

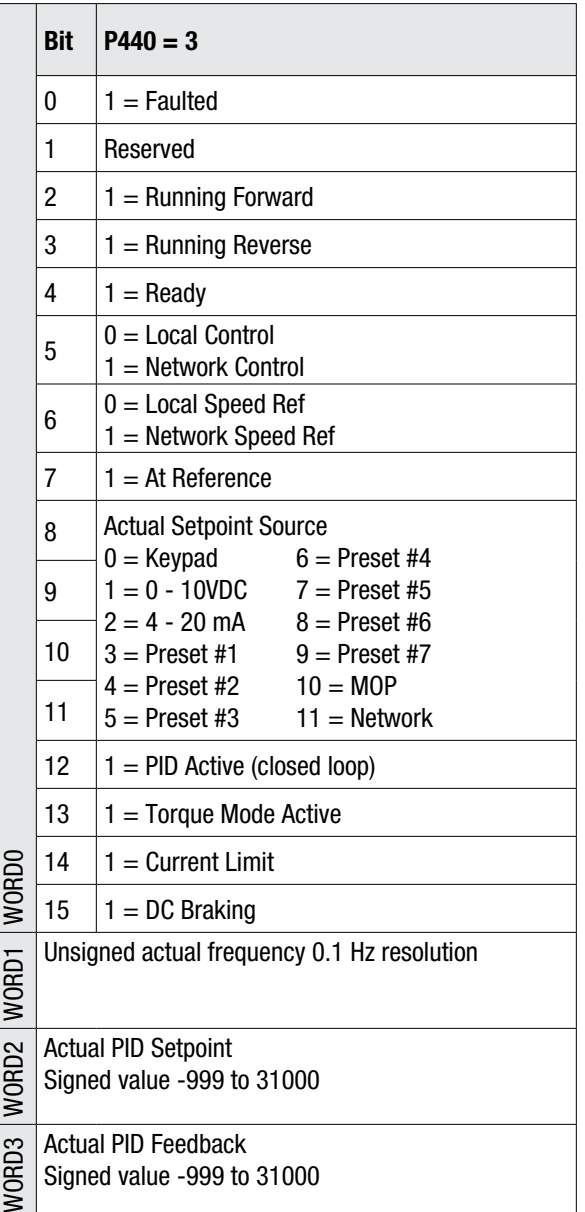

Note 1: Digital I/O State

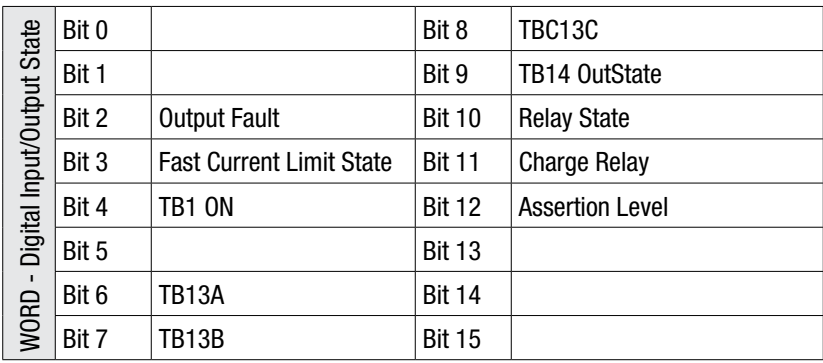

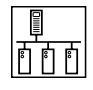

 $P440 = 4$ : Input Assembly 105 Speed in Hz + Actual Torque and Analog Input P440 = 5: Input Assembly 106 Custom Selectable

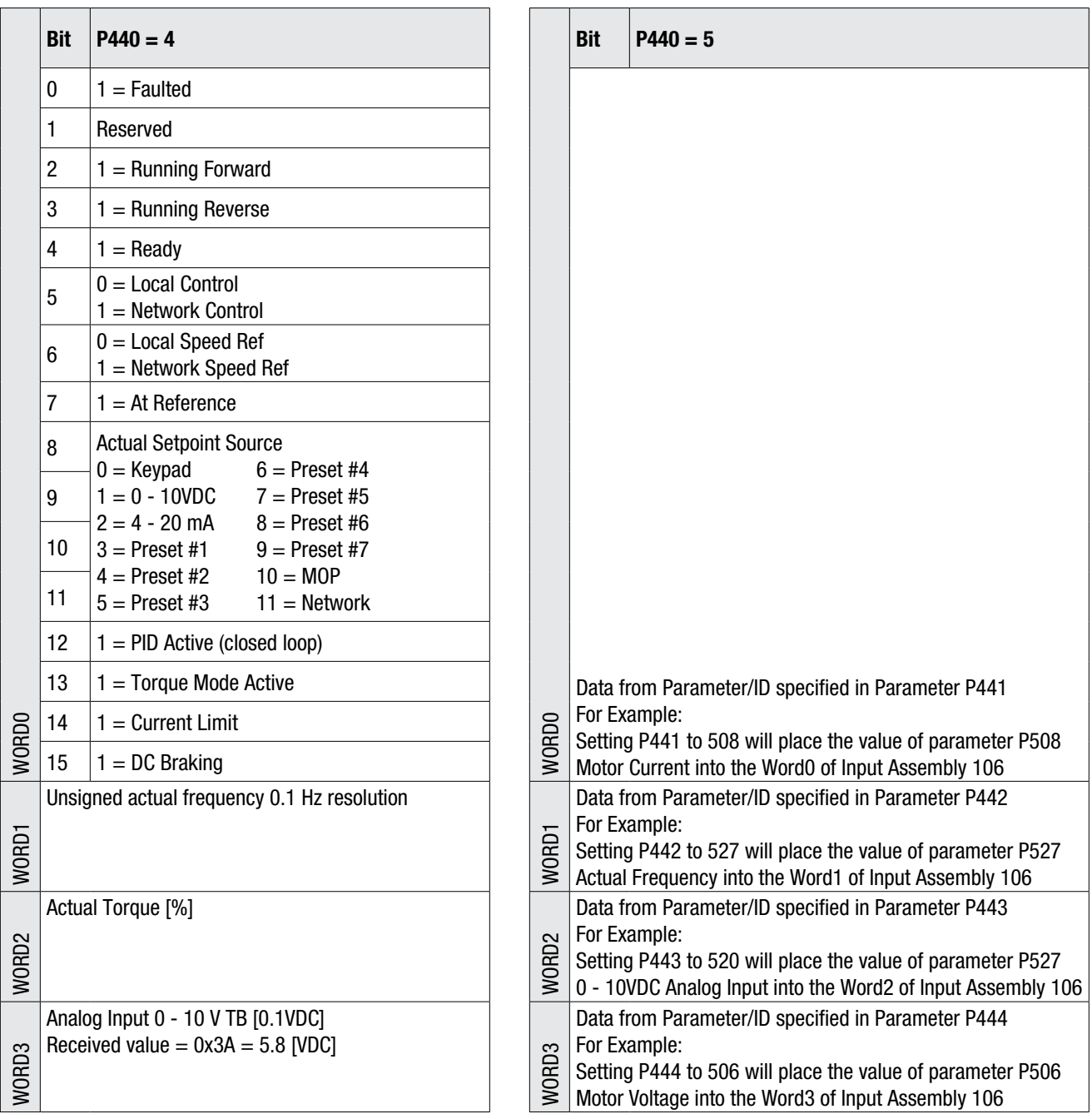

**Note:** Value of Zero in Parameter P441 to P444 defines the end of Assembly 106.

# *Troubleshooting & Fault Elimination*

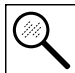

# **6 Troubleshooting and Fault Elimination**

## **6.1 Faults**

Table 10 lists the faults common to the DeviceNet Communications Module.

Table 10: Faults

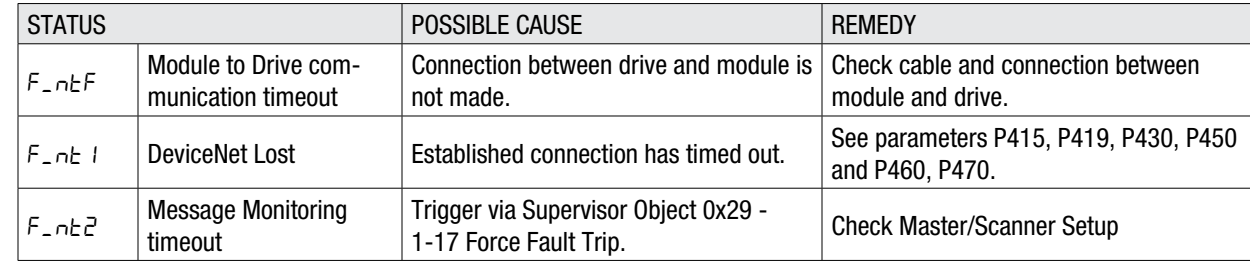

## **6.2 Troubleshooting**

Table 11 lists some common DeviceNet Communications problems and possible corrective action.

#### Table 11: Troubleshooting

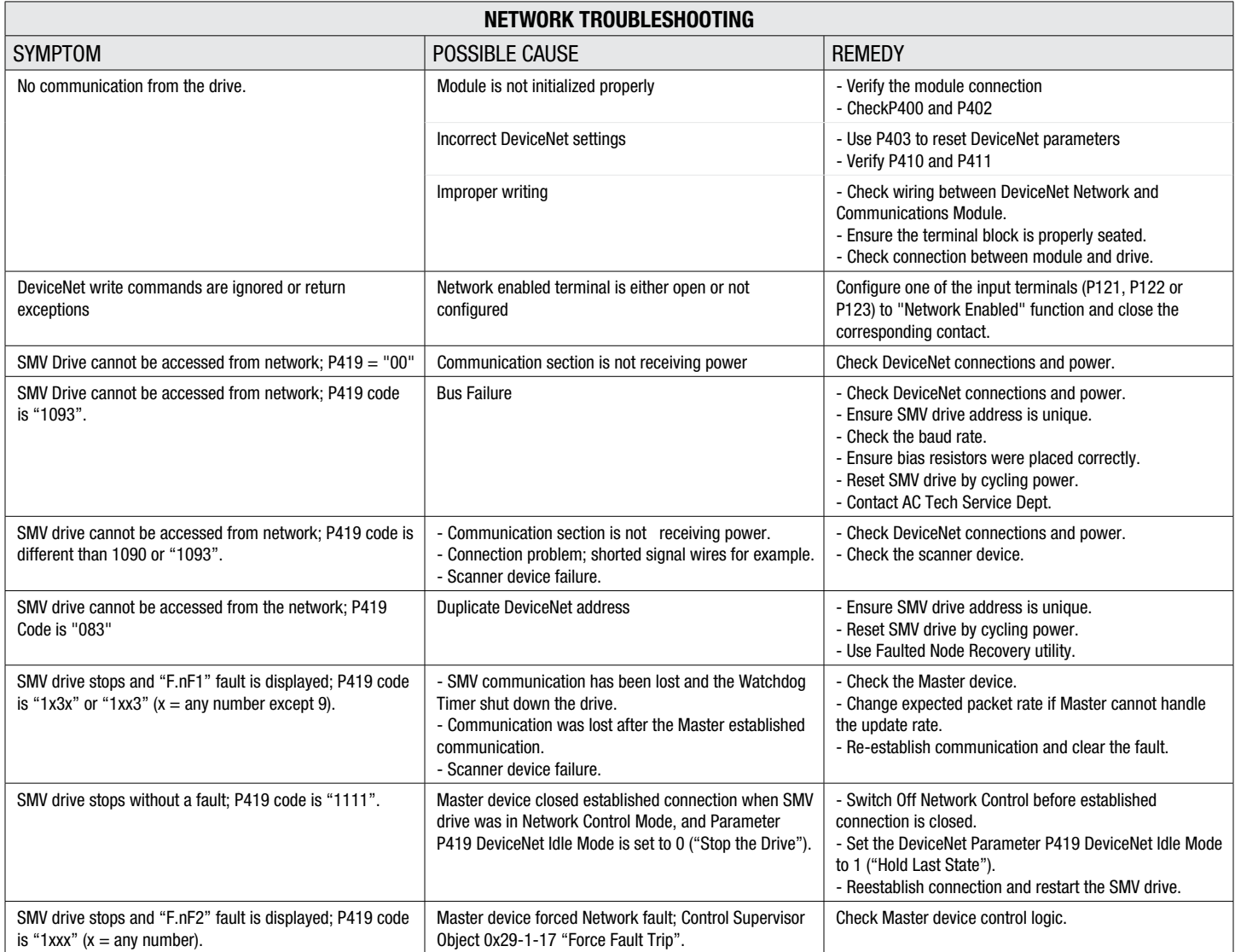

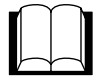

# **7 Reference**

Refer to the Installation and Operation manual (SV01) for drive-specific parameters. The 400 Series parameters exclusive to the DeviceNet™ communications module are accessible once the DeviceNet module is installed.

## **7.1 P400 Parameter Menu**

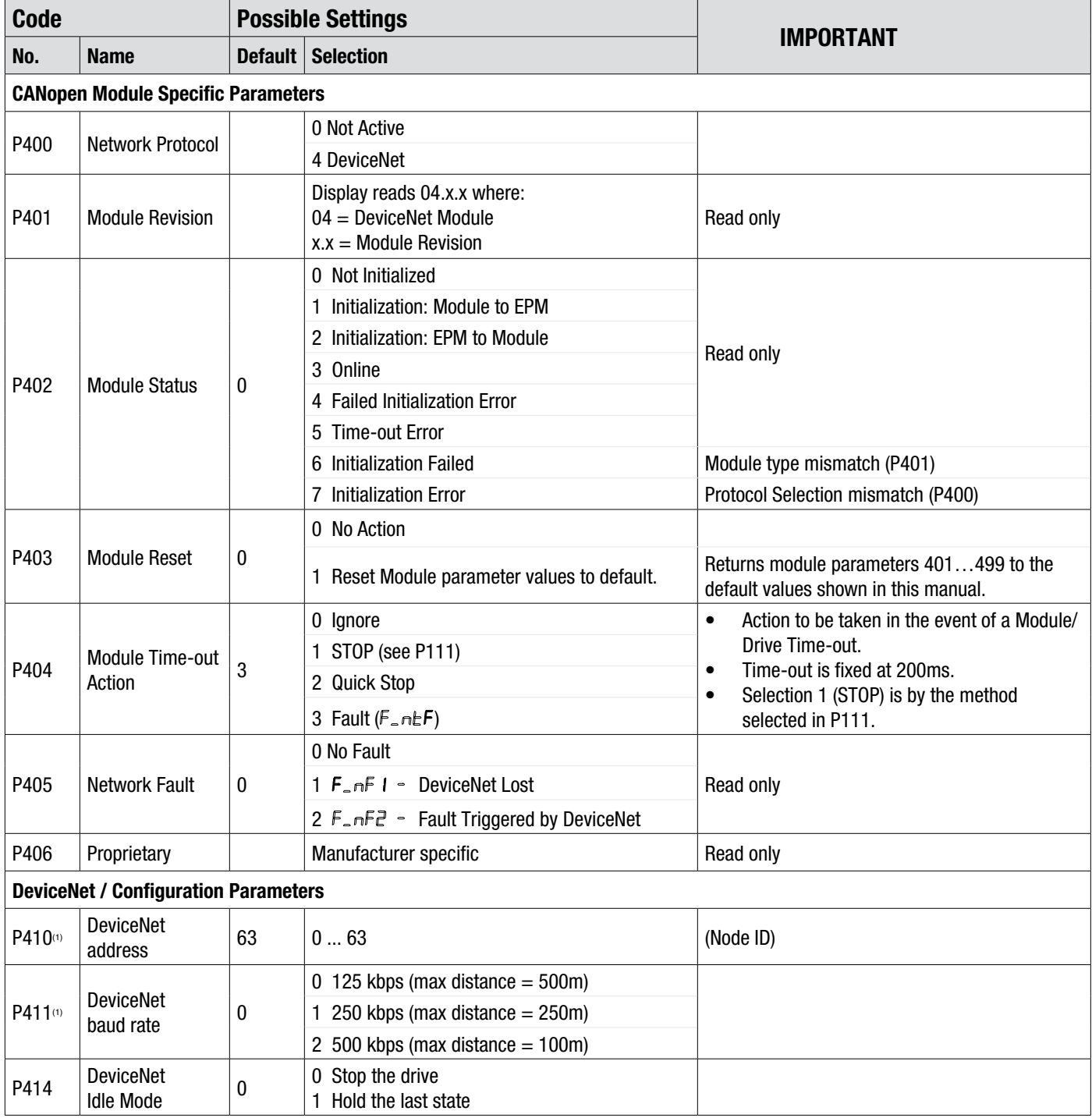

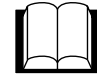

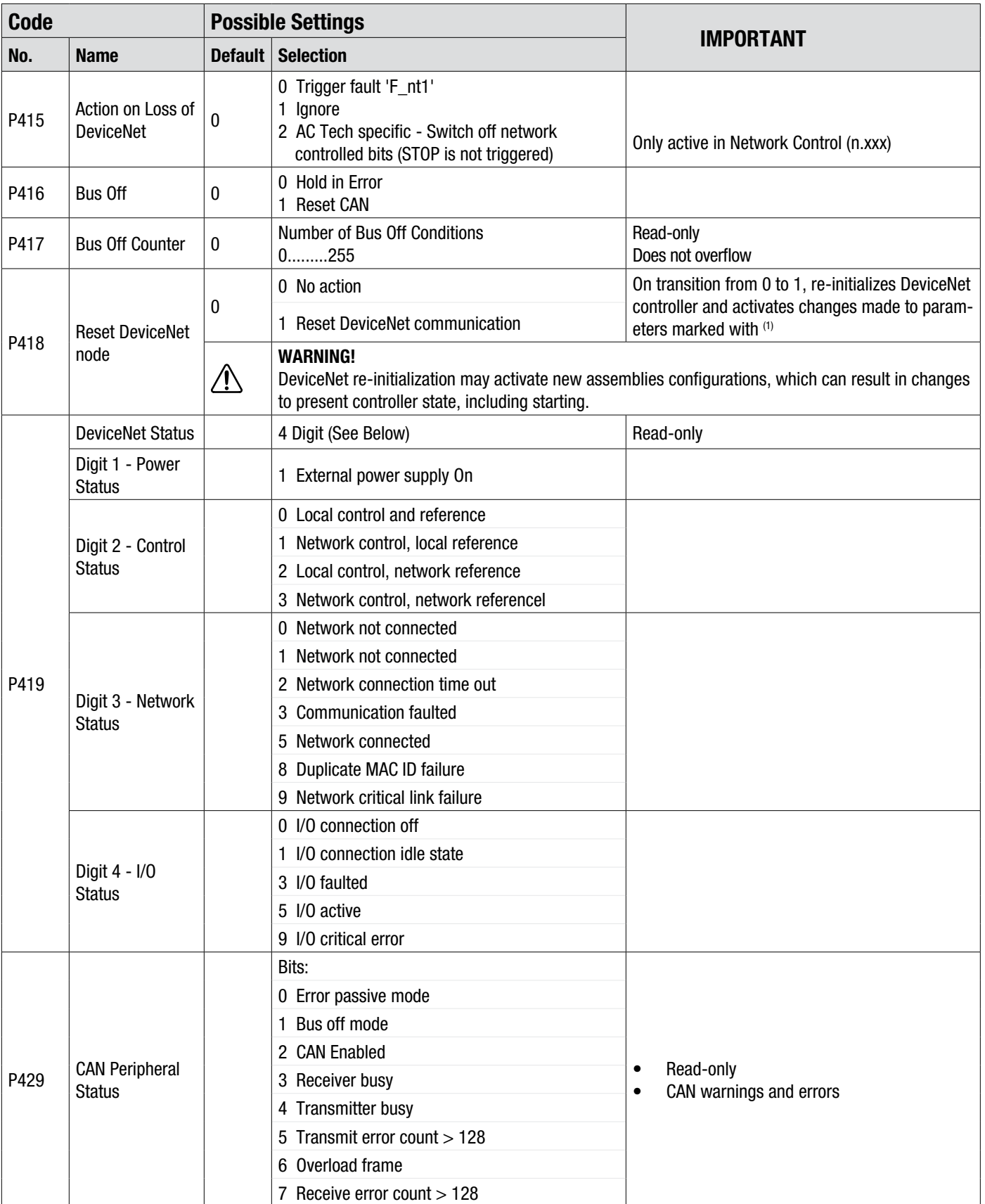

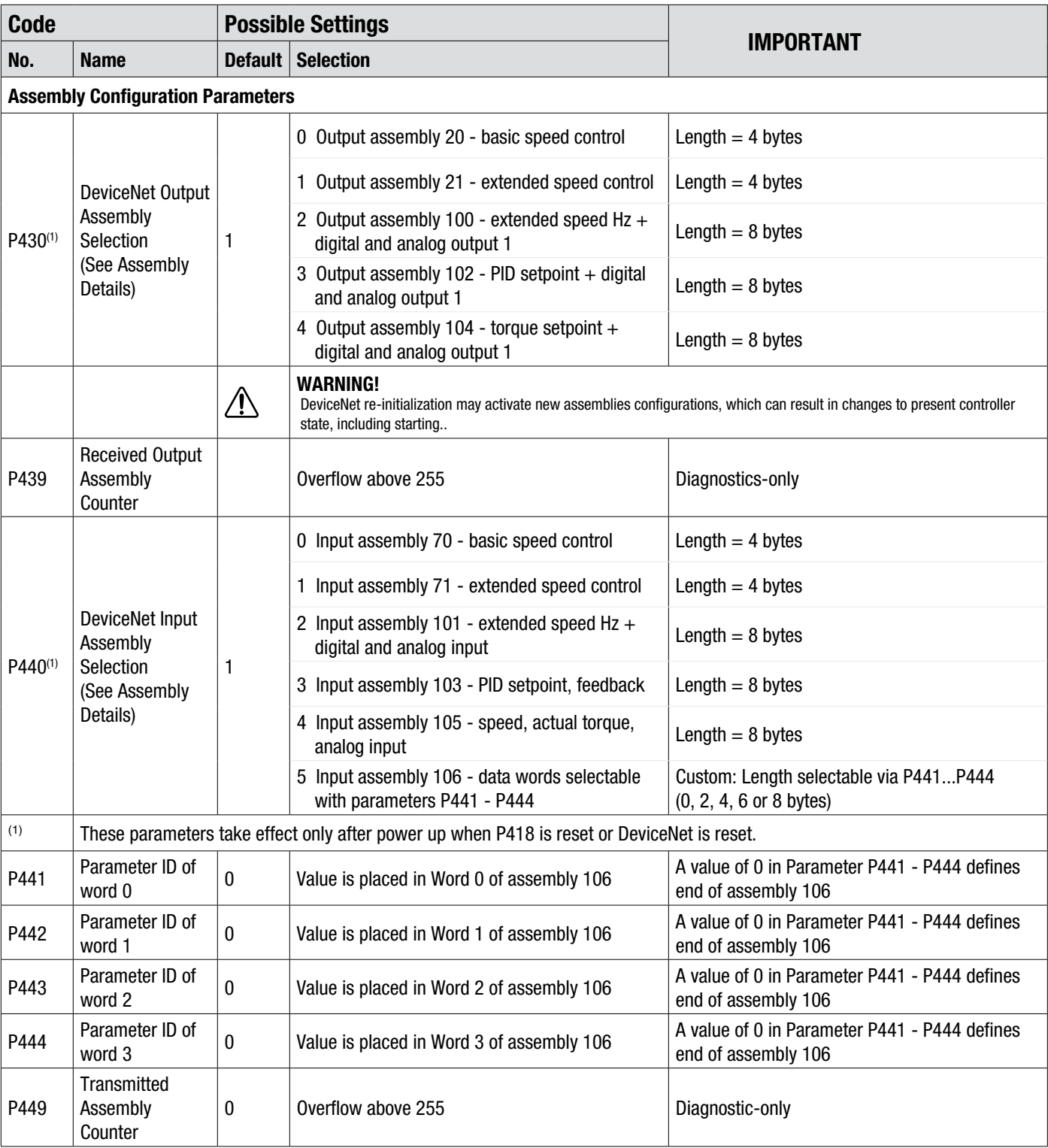

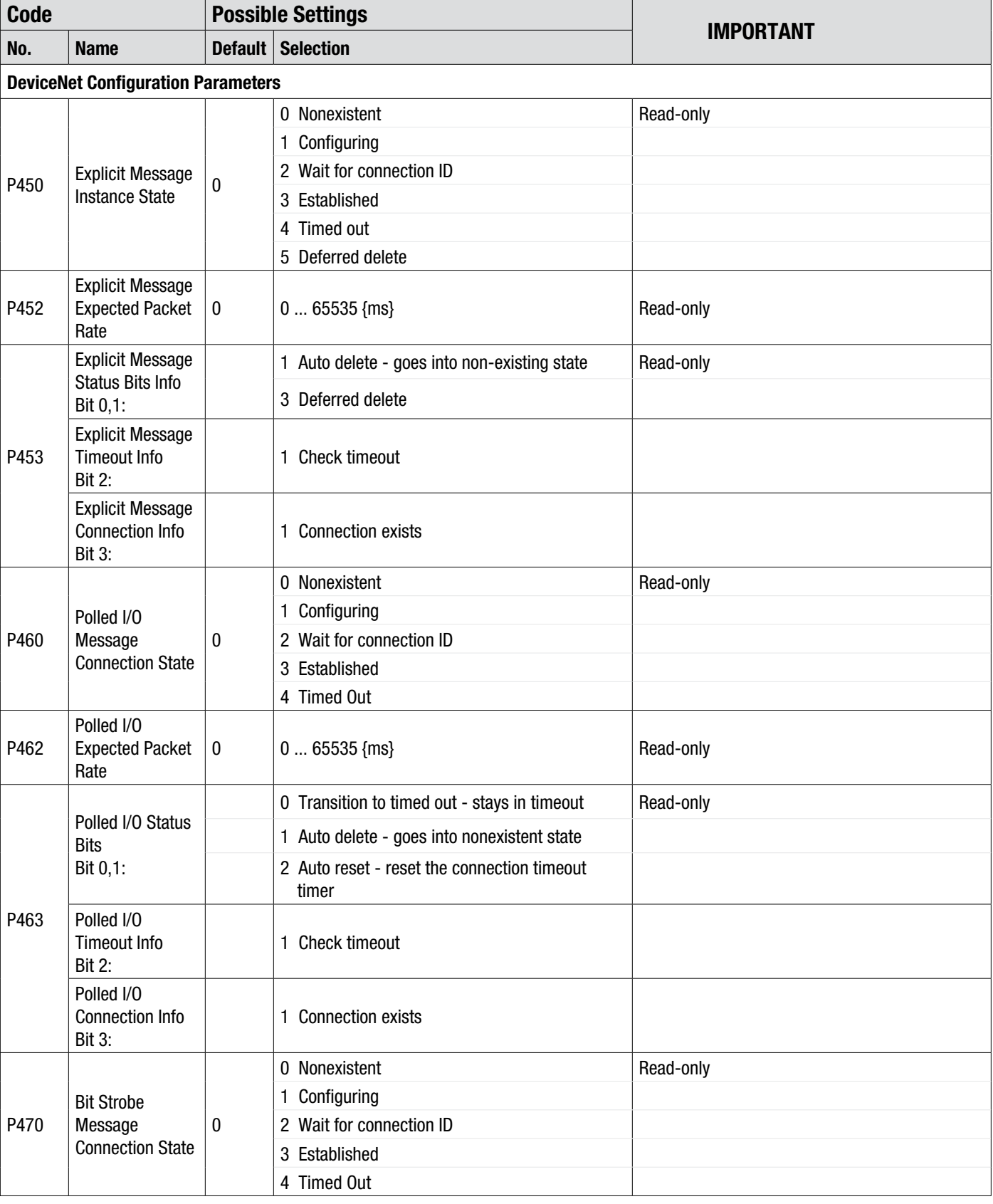

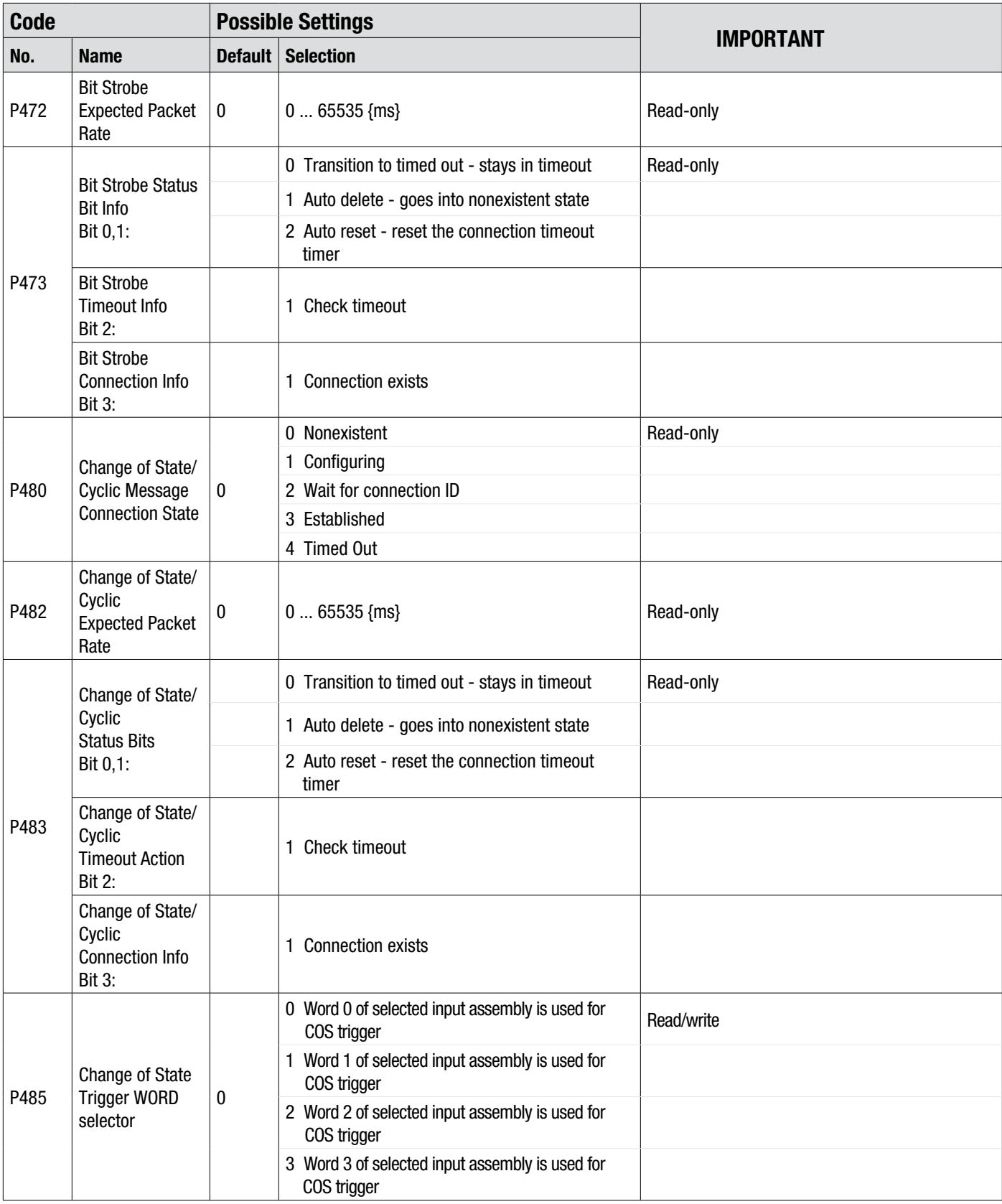

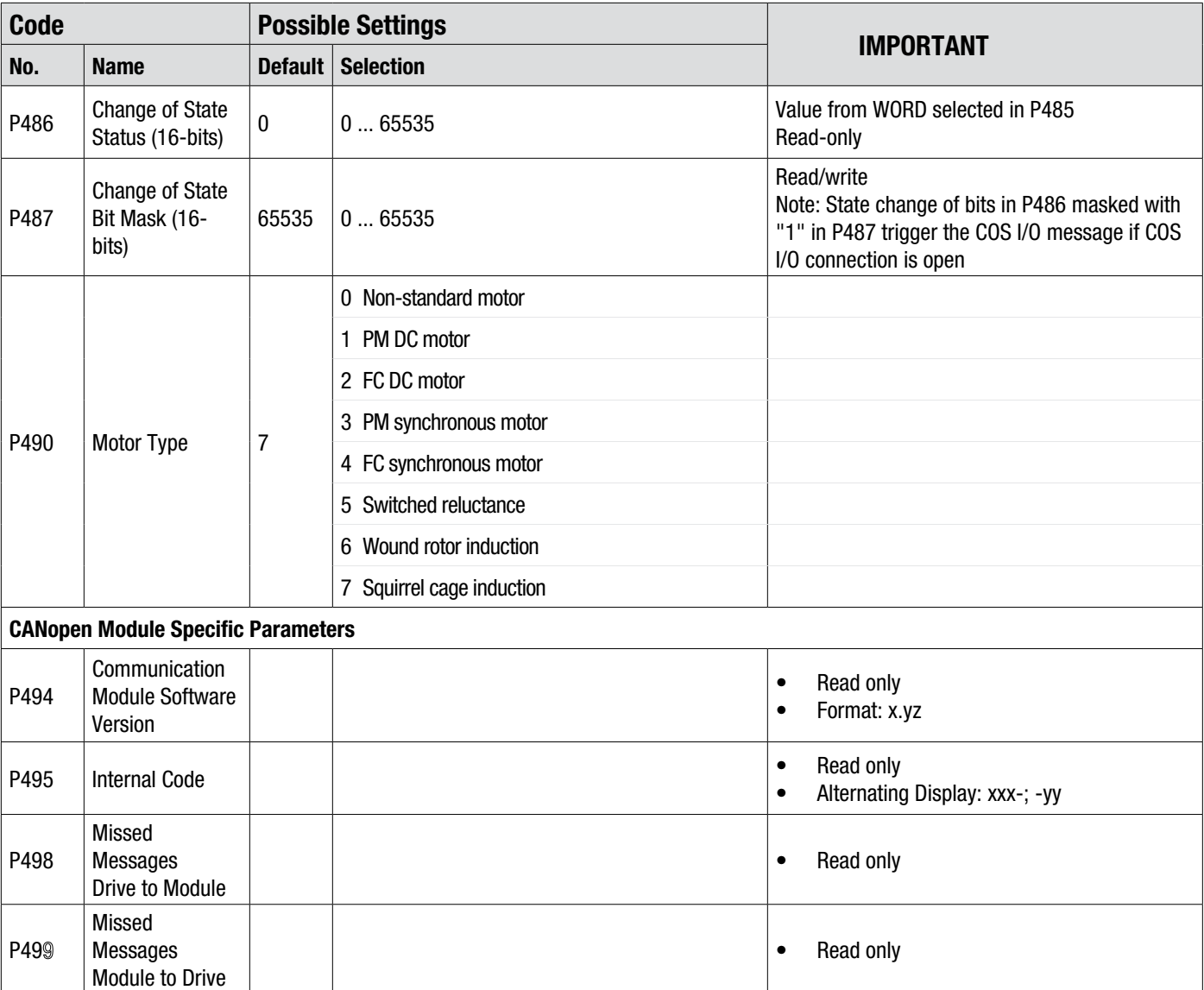

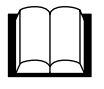

## **7.2 Class Implementation Details**

## **7.2.1 Identity Object - Class 0x01**

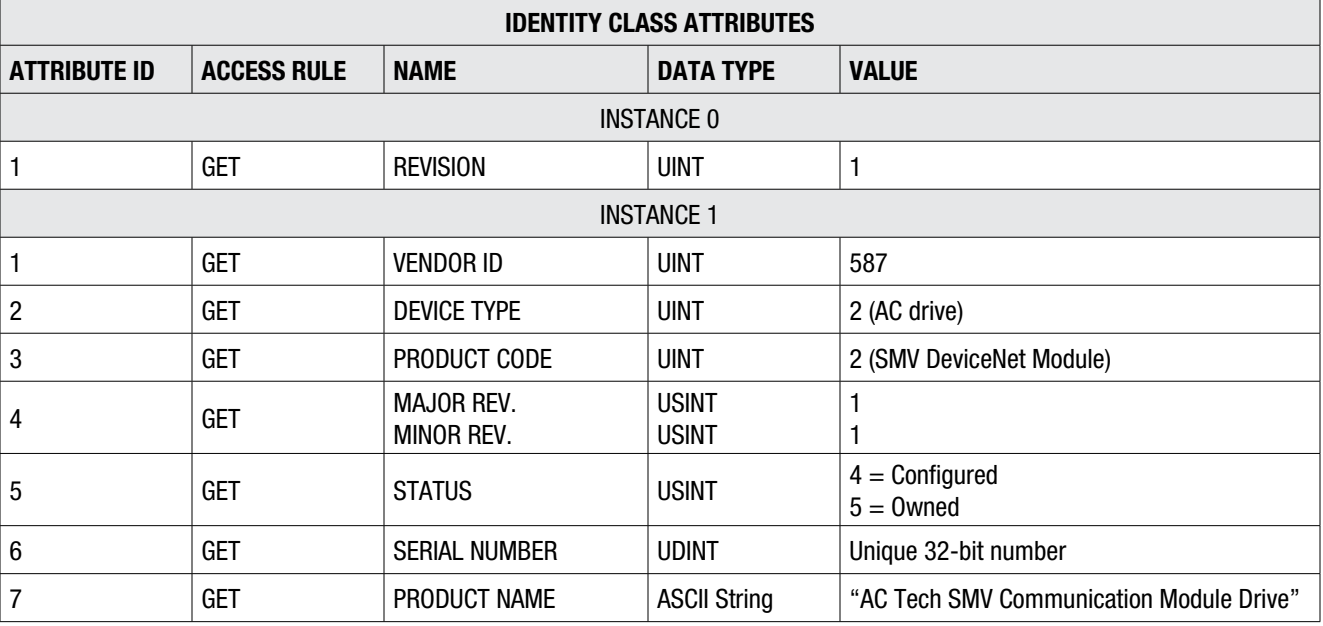

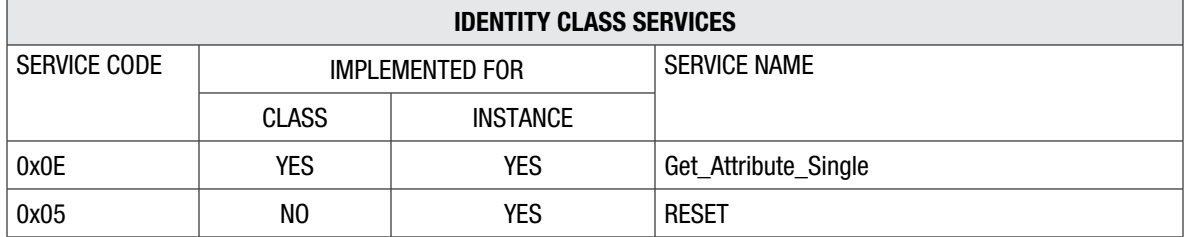

### **7.2.2 Message Router Object - Class 0x02**

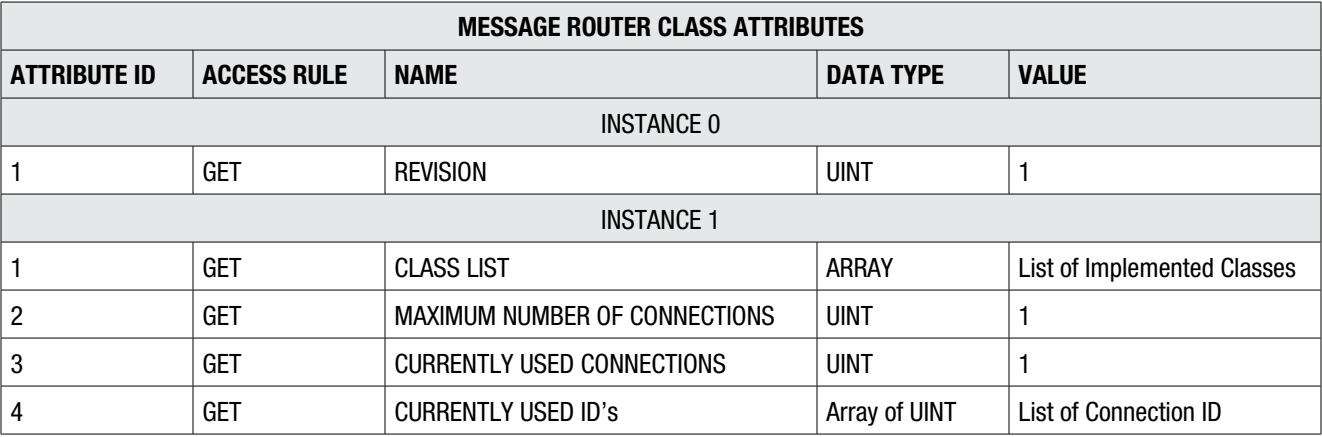

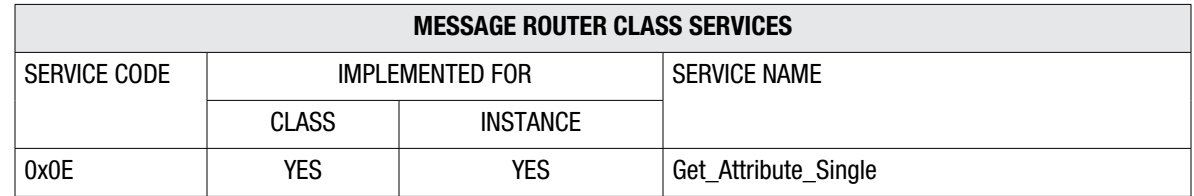

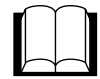

## **7.2.3 DeviceNet Object - Class 0x03**

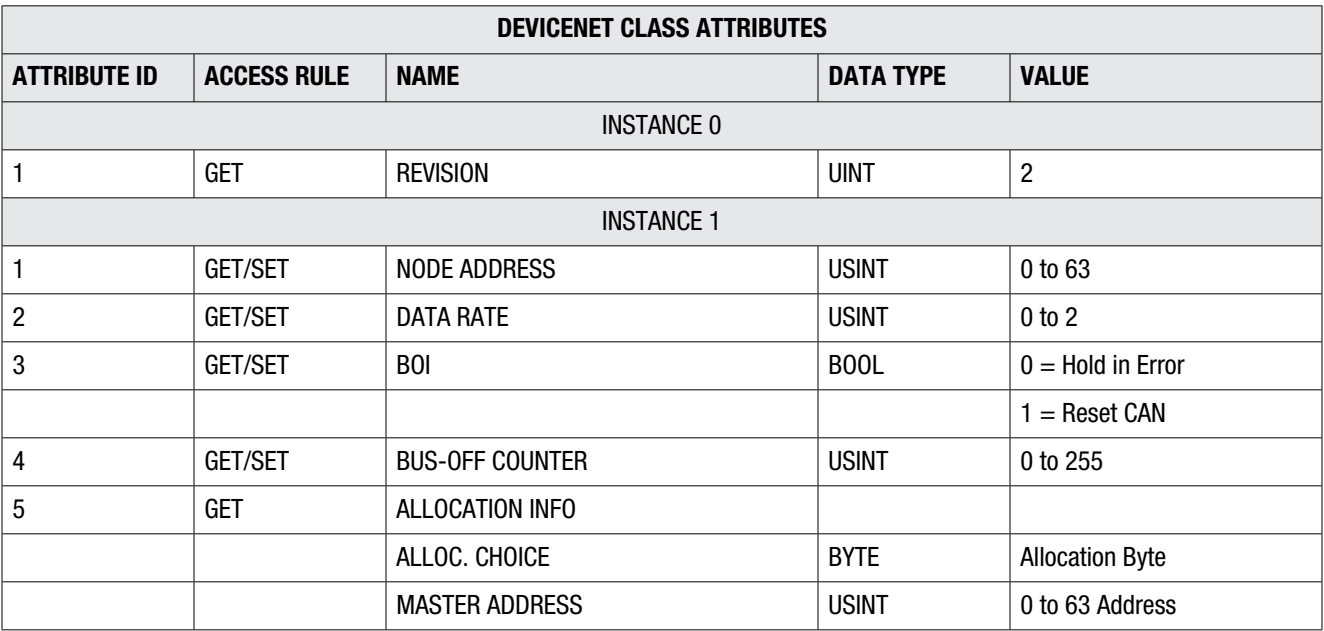

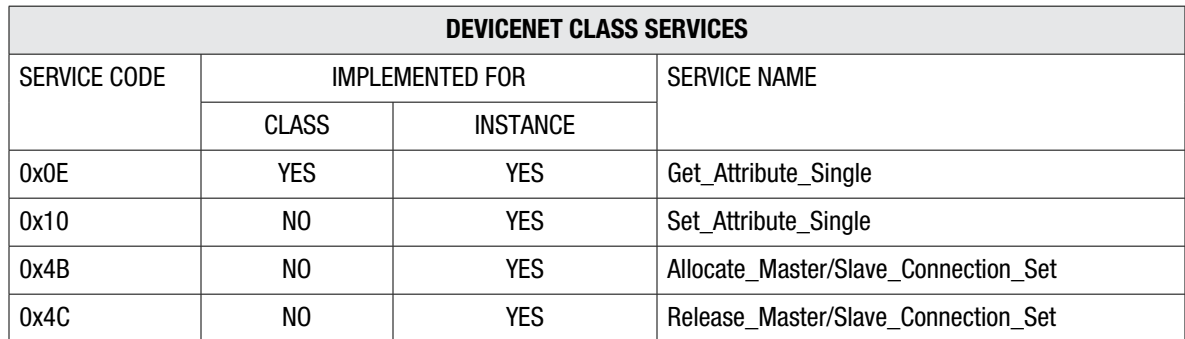

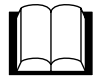

## **7.2.4 Assembly Object - Class 0x04**

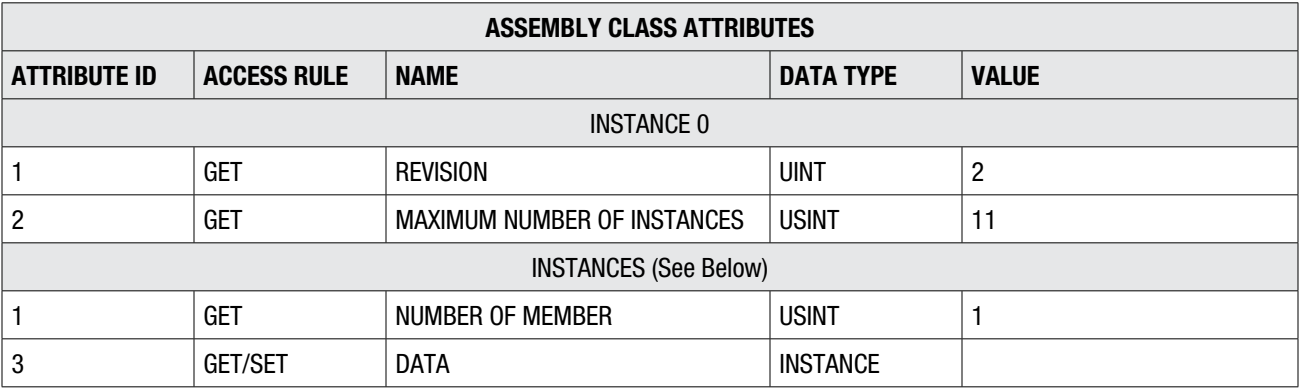

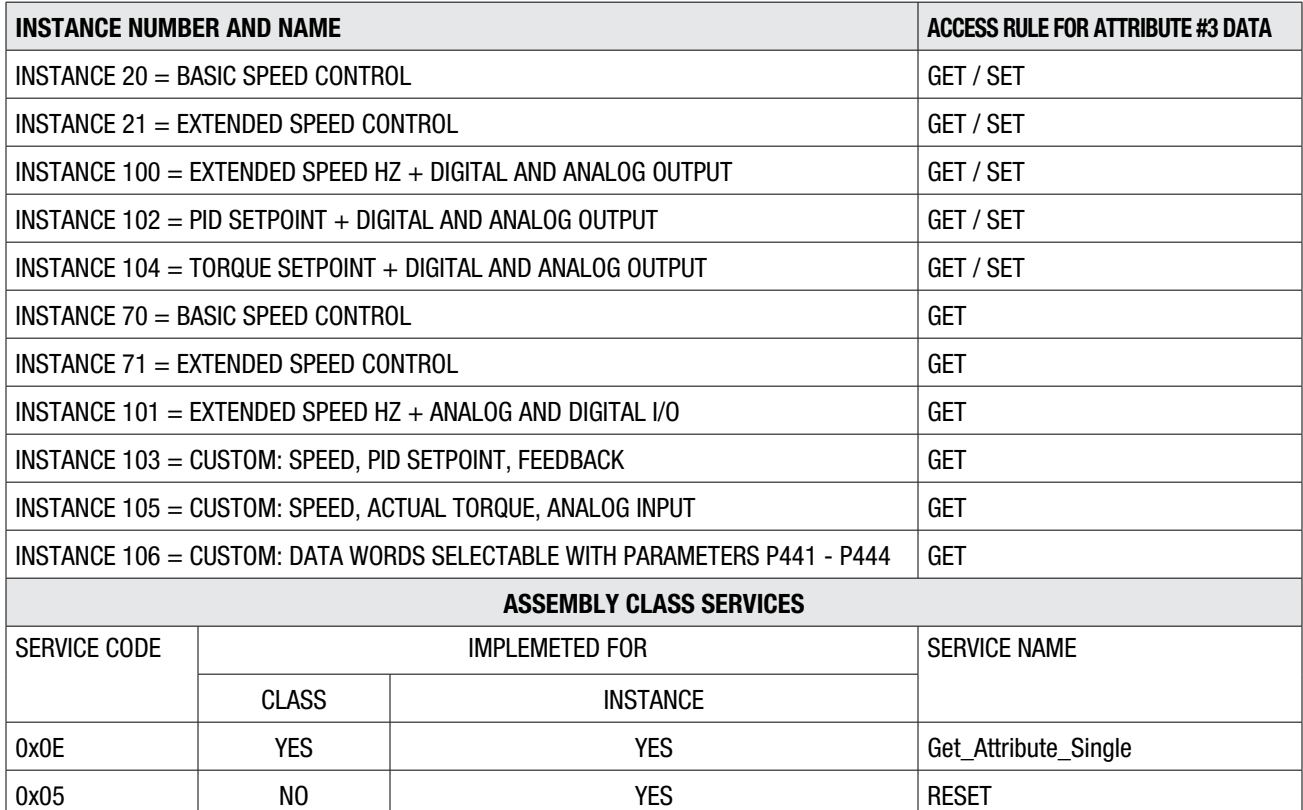

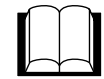

## **7.2.5 DeviceNet Connection Object - Class 0x05**

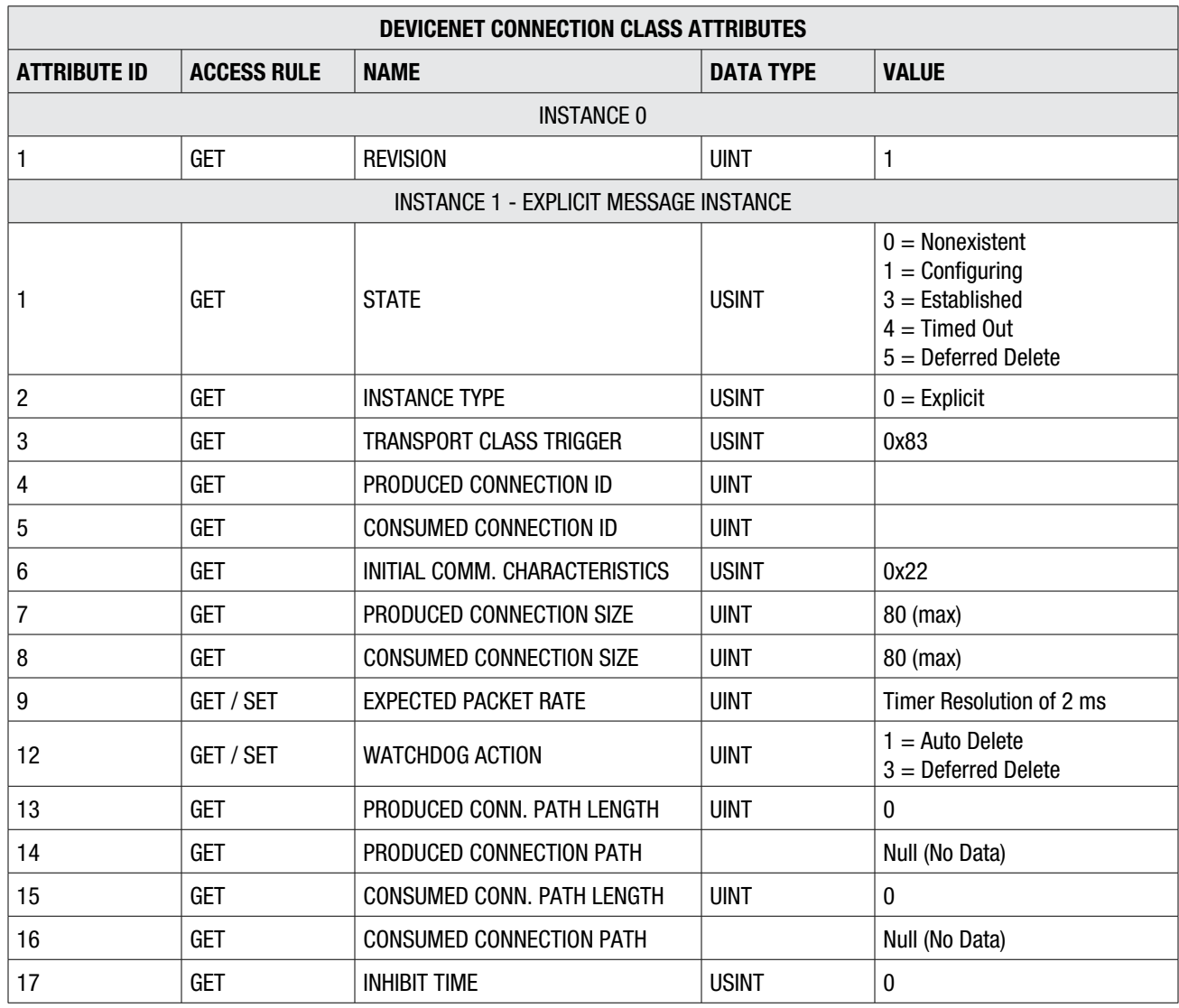

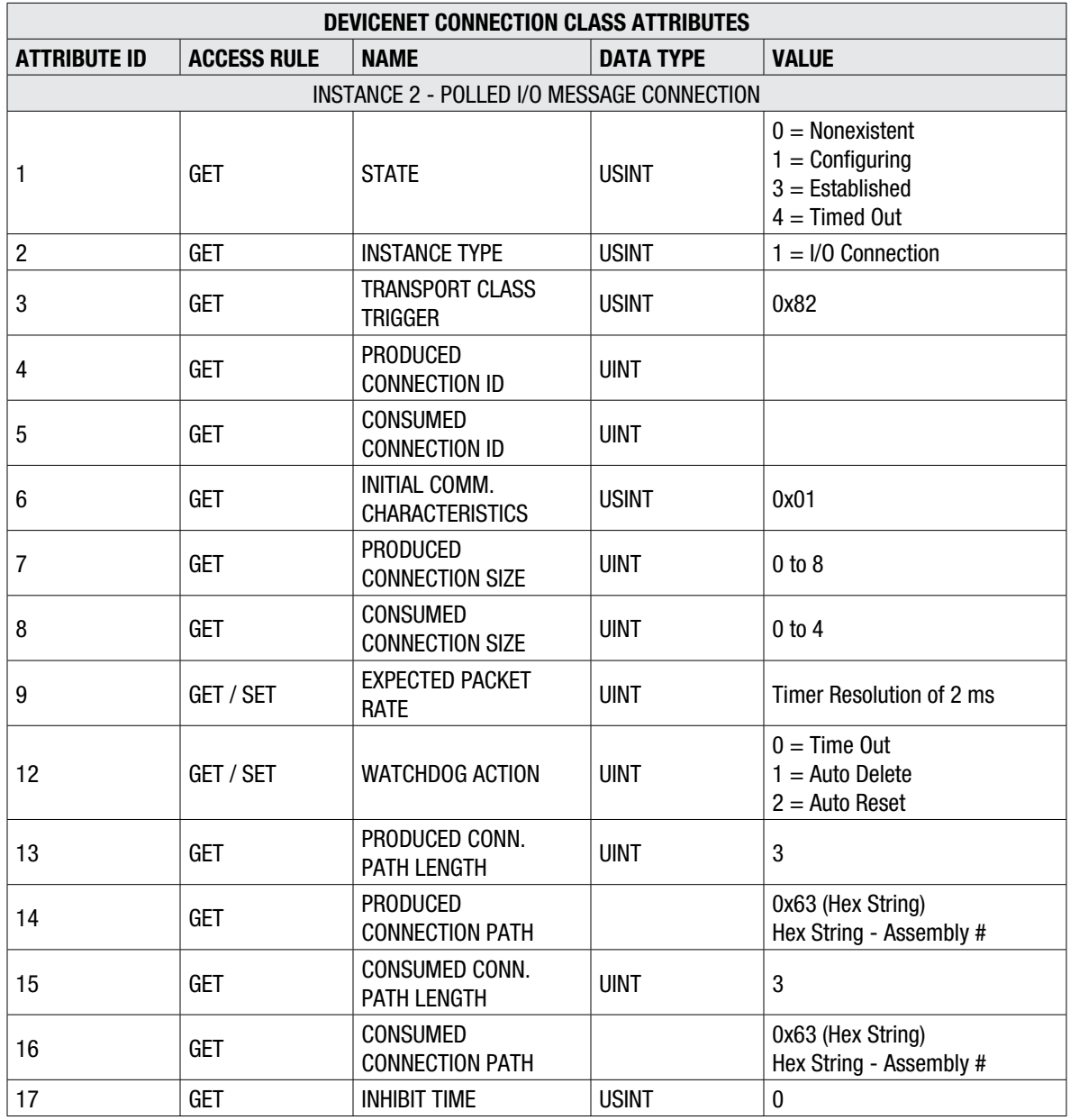

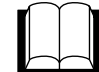

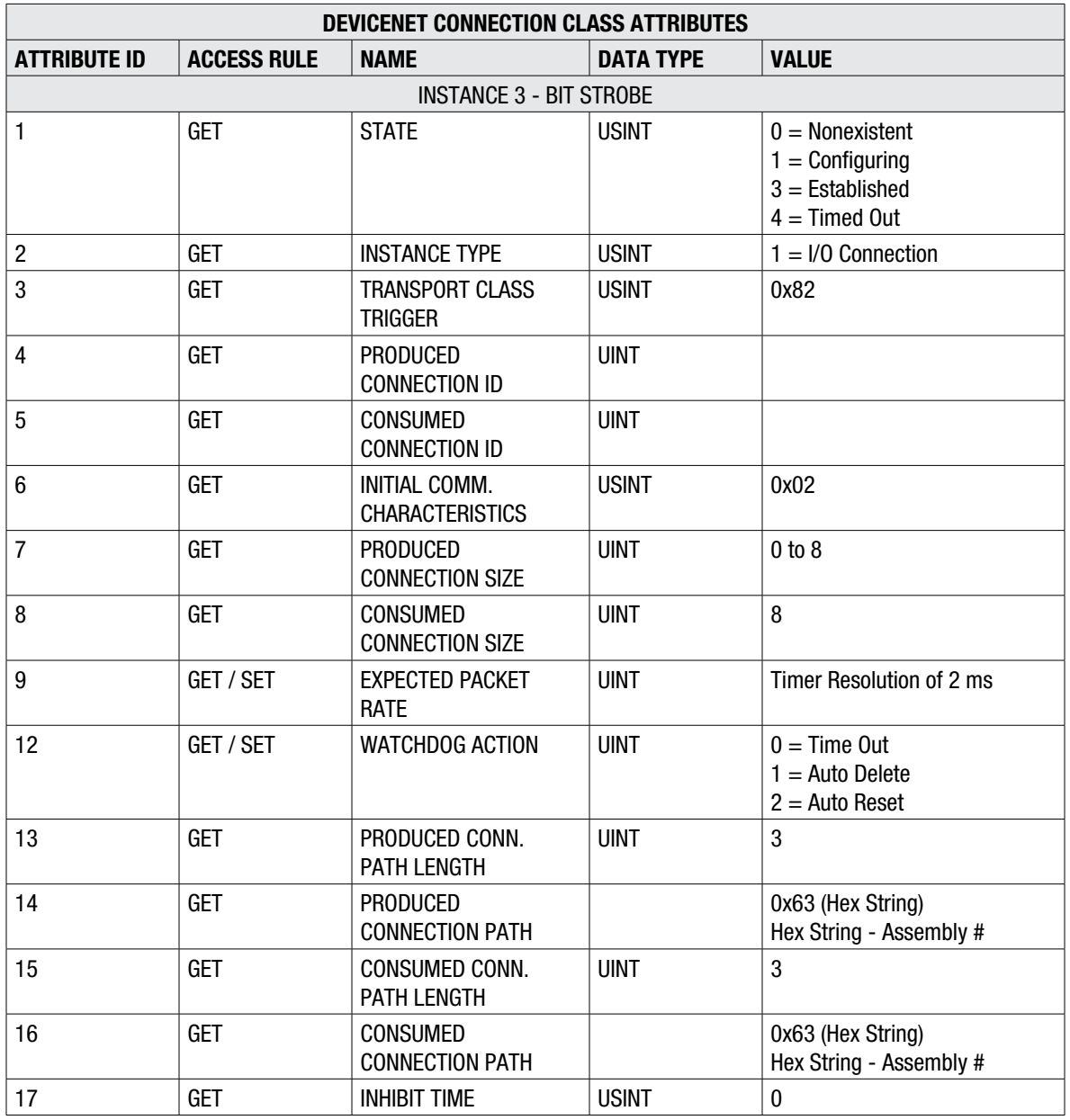

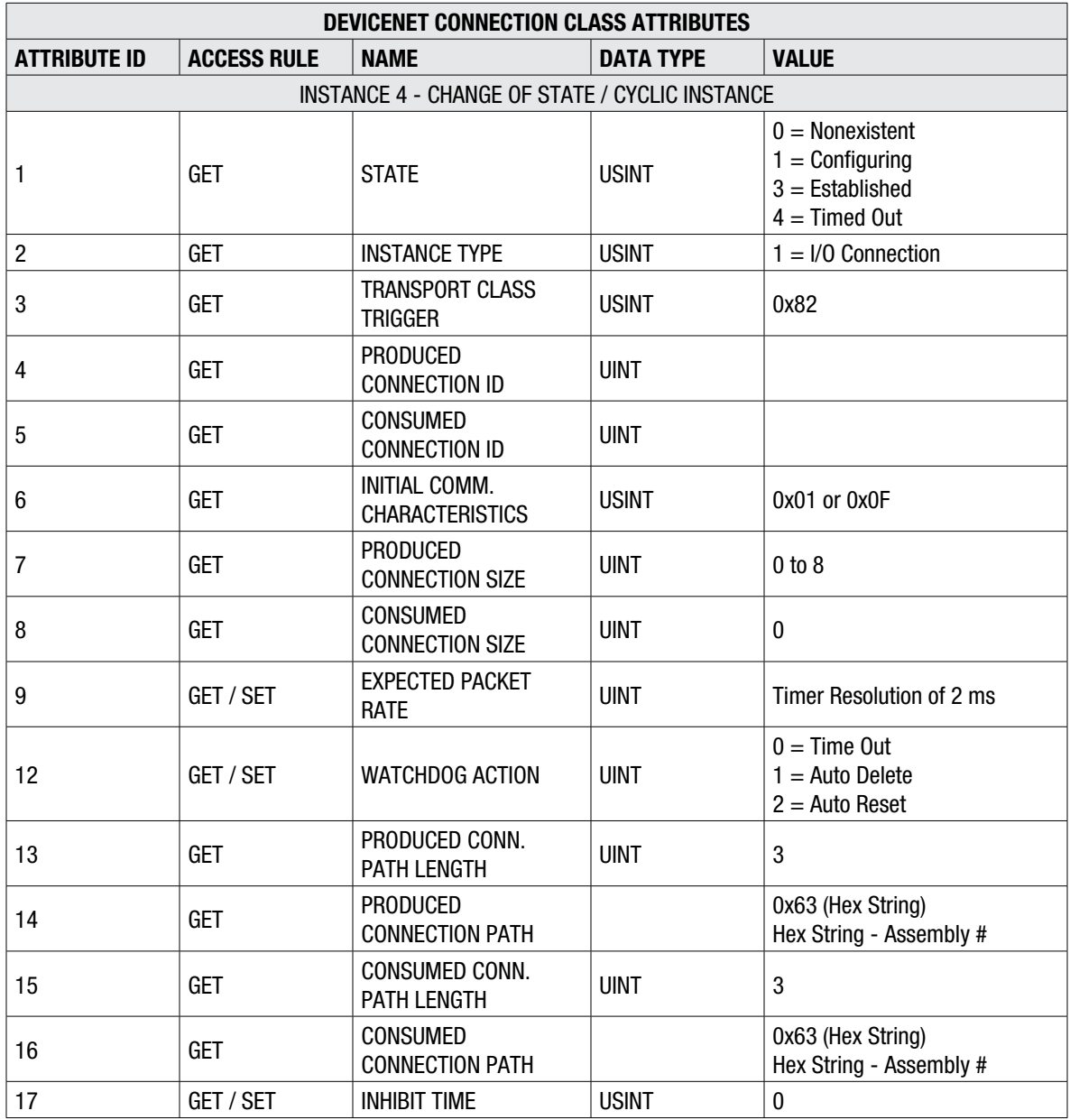

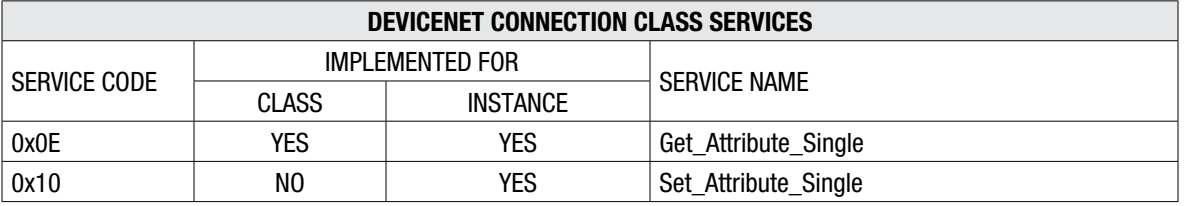

## **7.2.6 Parameter Object - Class 0x0F**

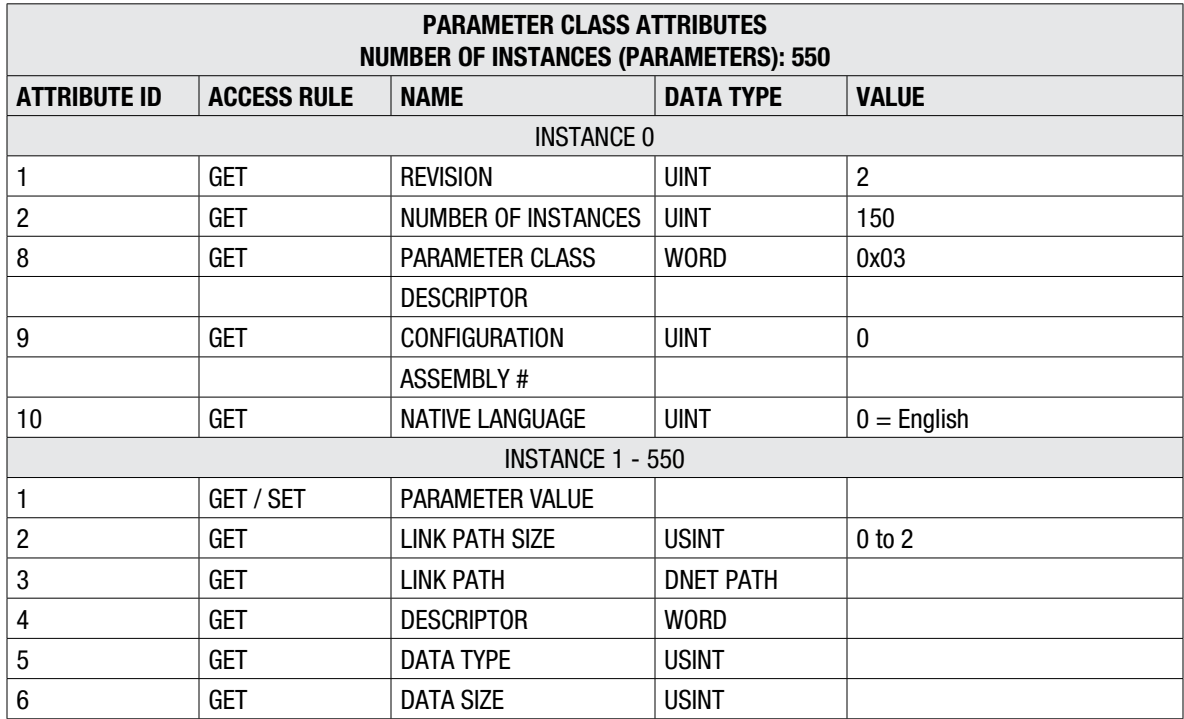

**NOTE:** Refer to Parameter List in the Parameter Object Instance table.

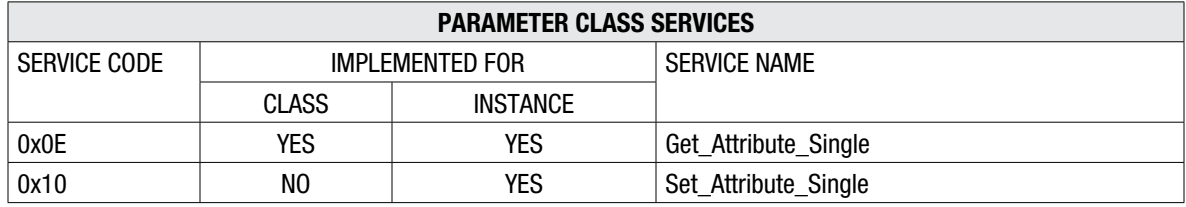

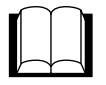

Parameter Object Instance (Parameter List) NOTE: These same parameters are present in the EDS File

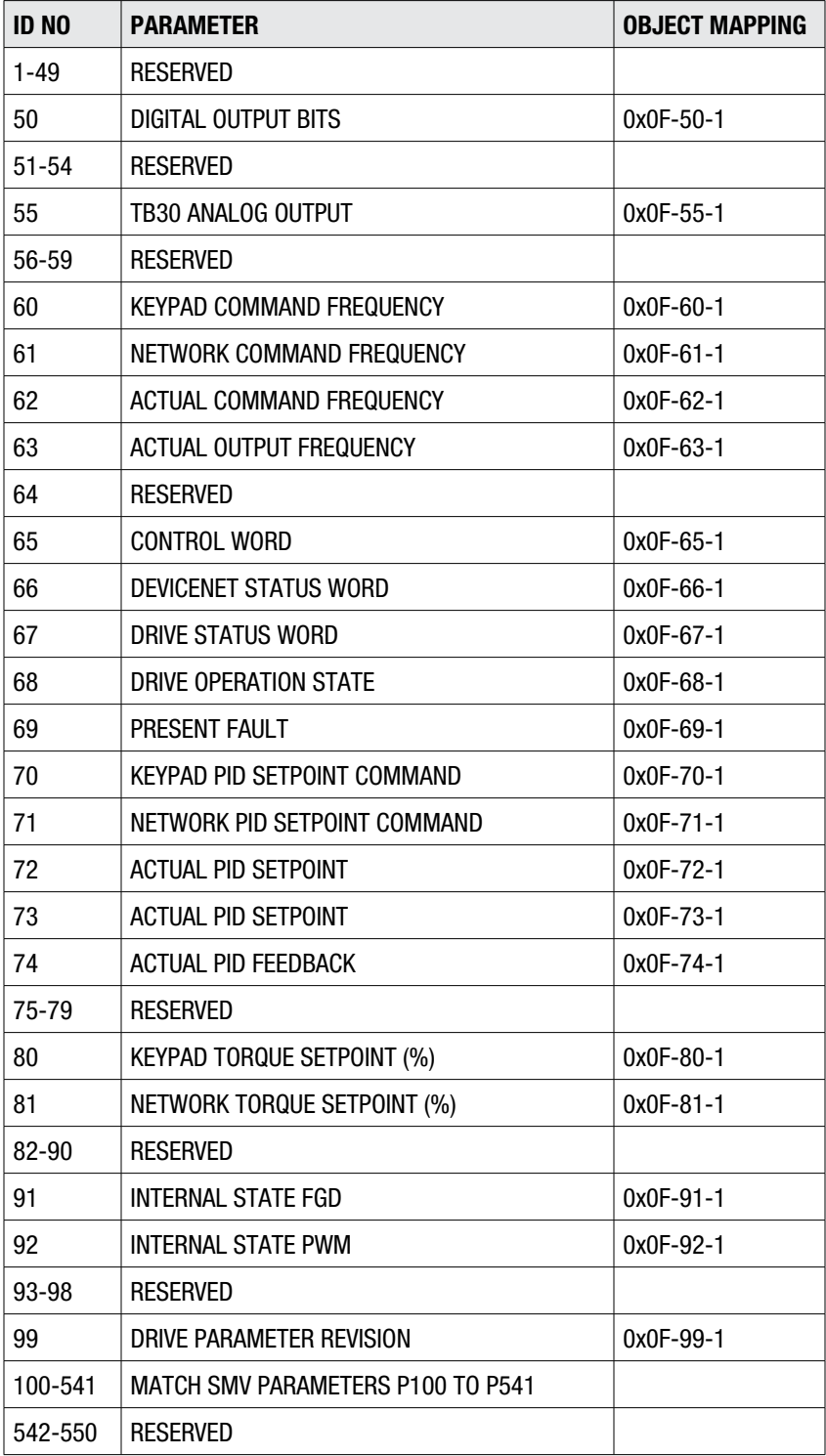

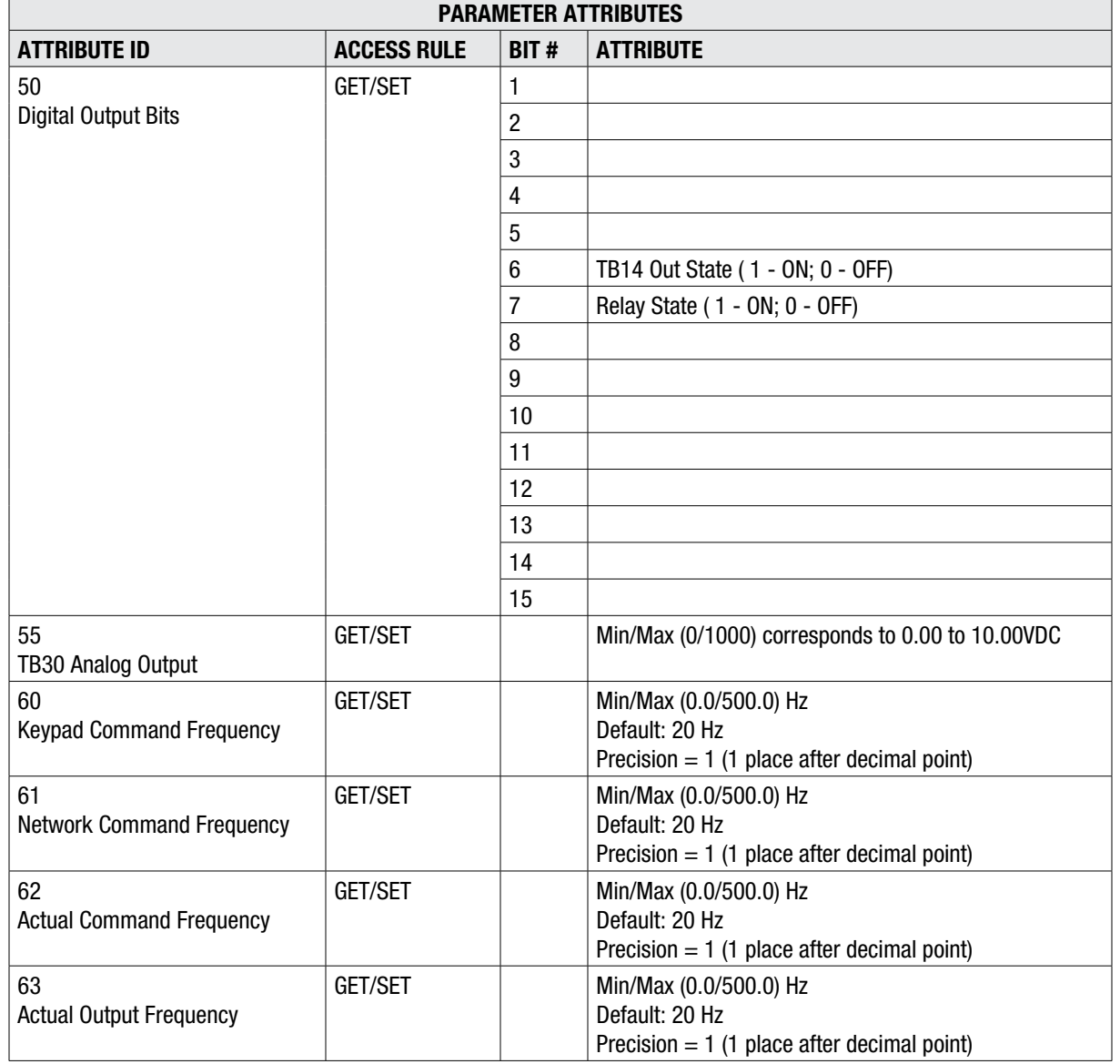

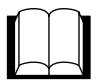

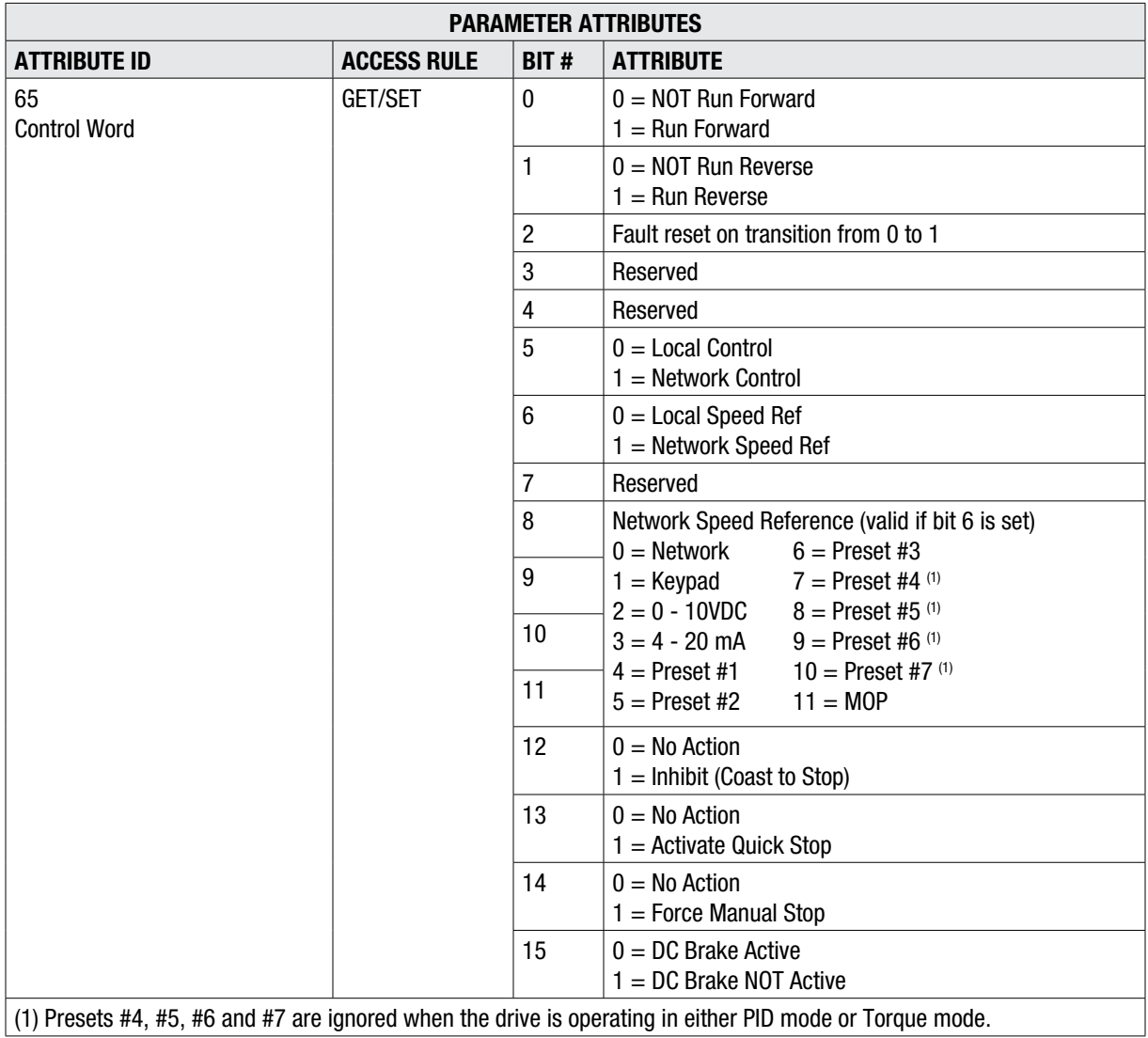

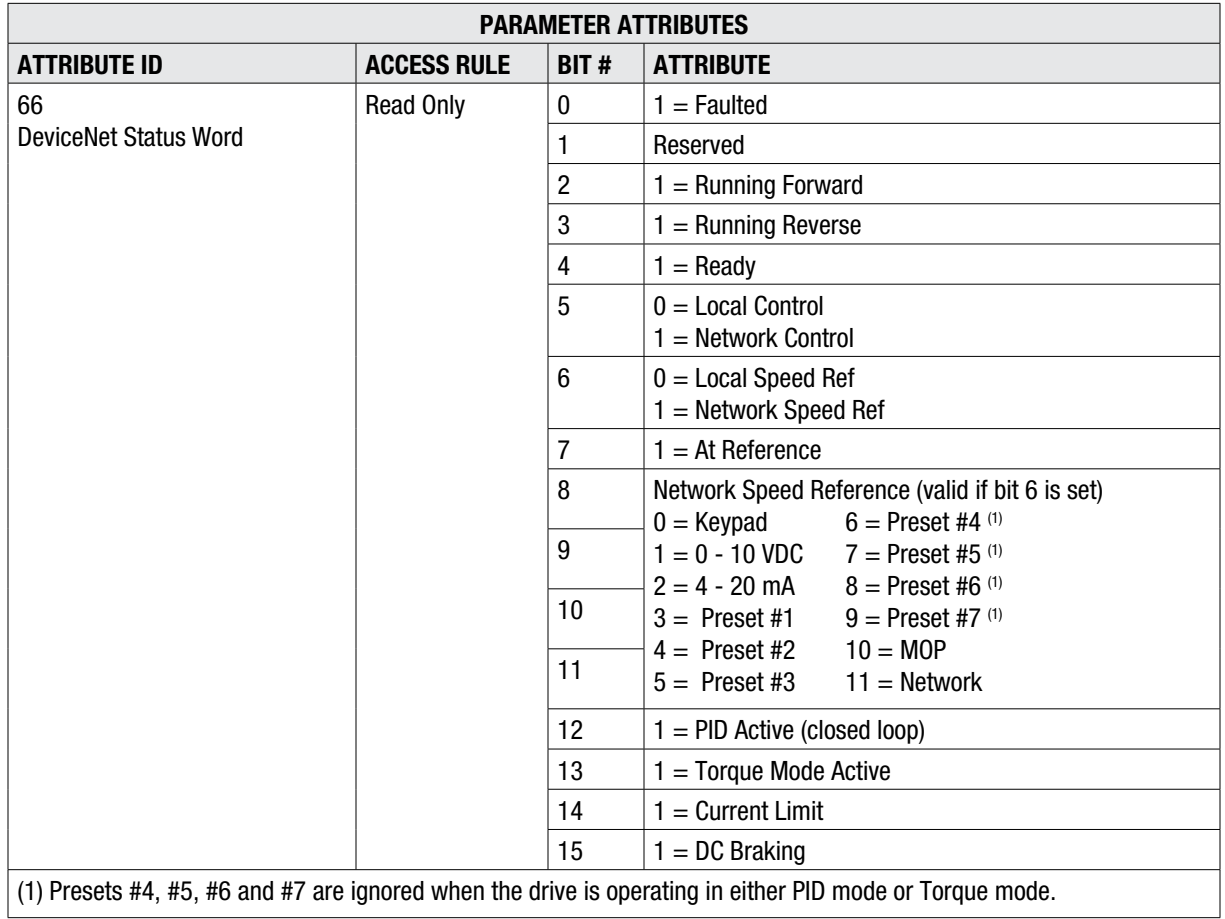

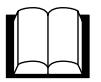

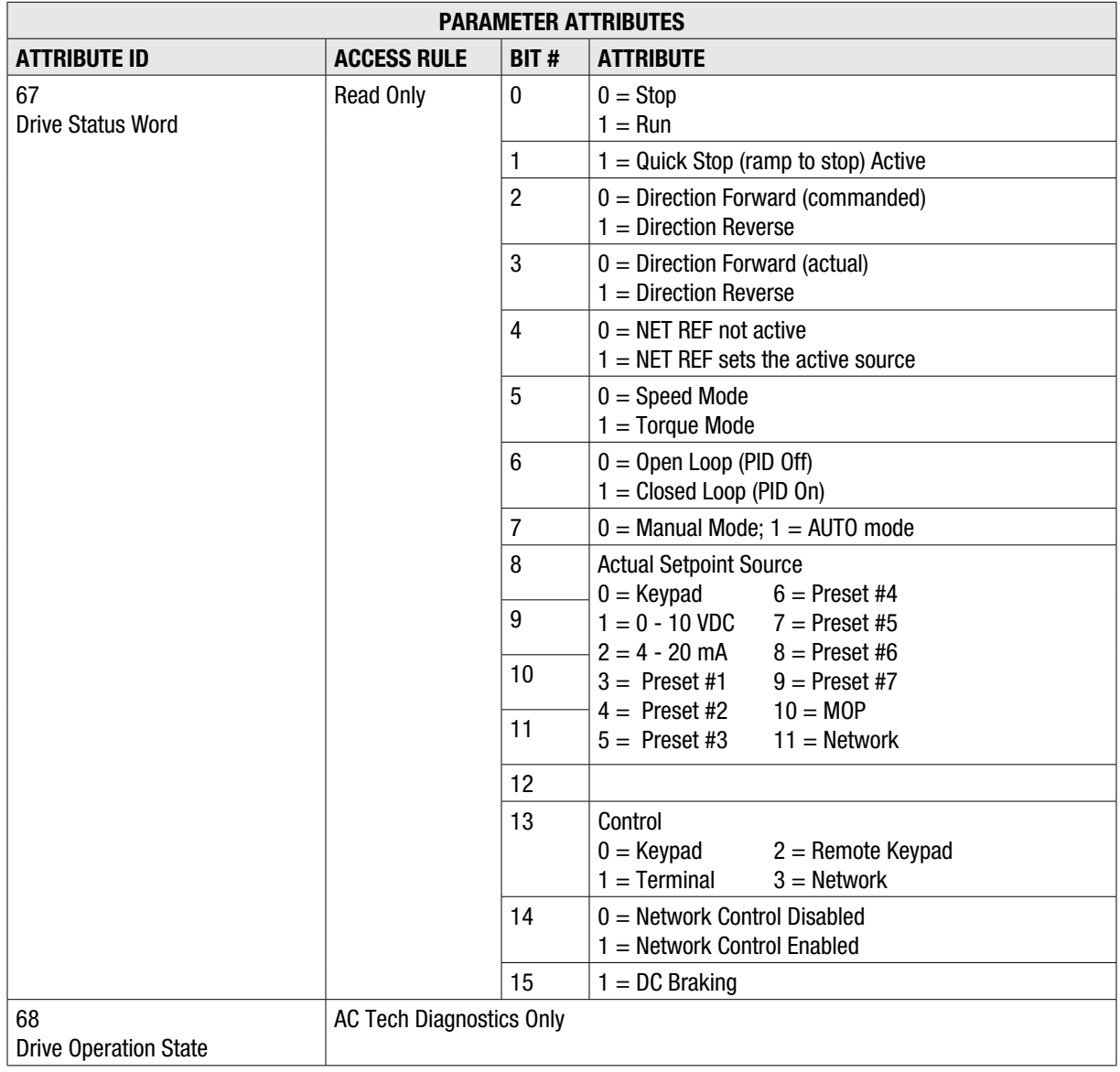

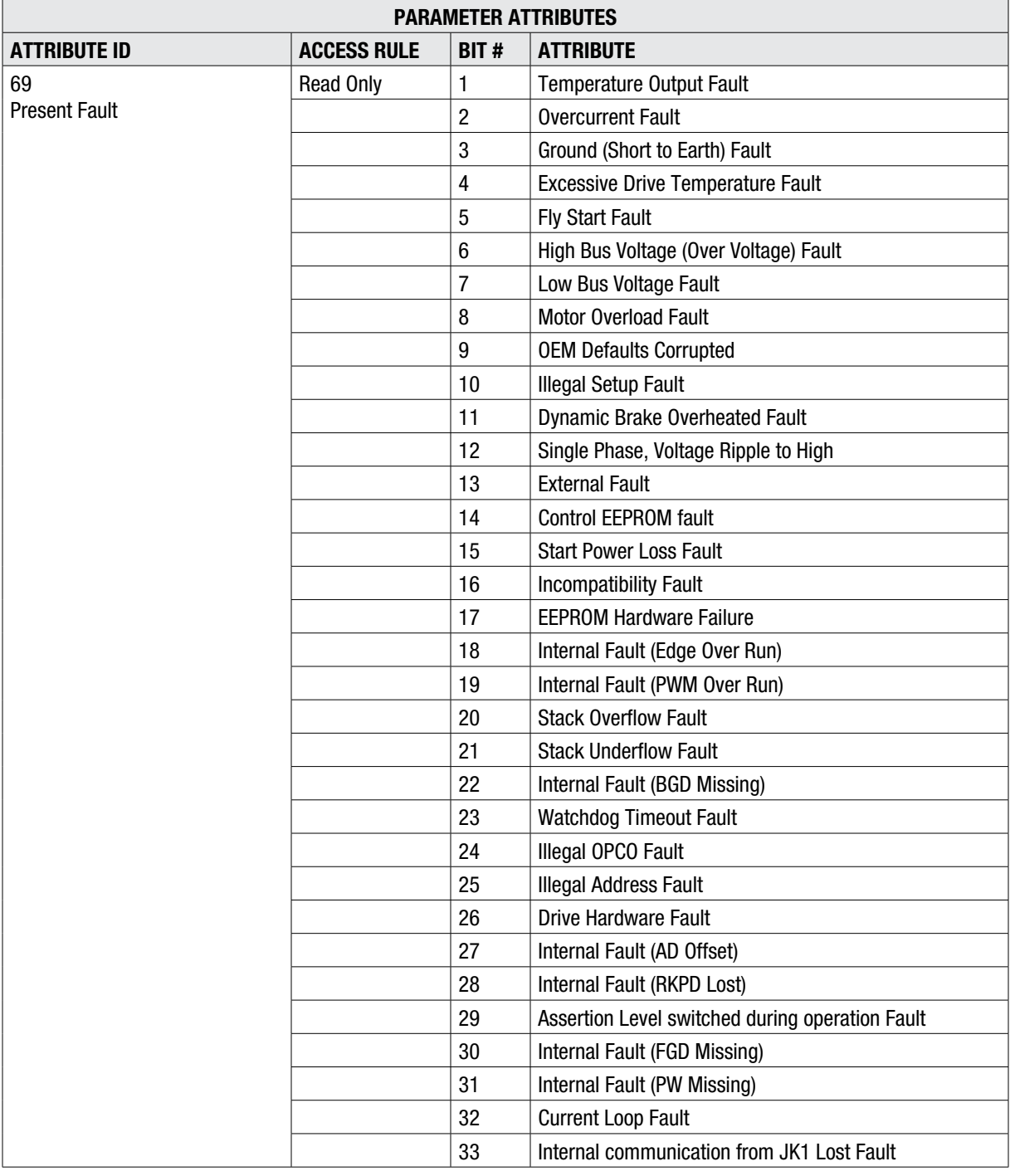

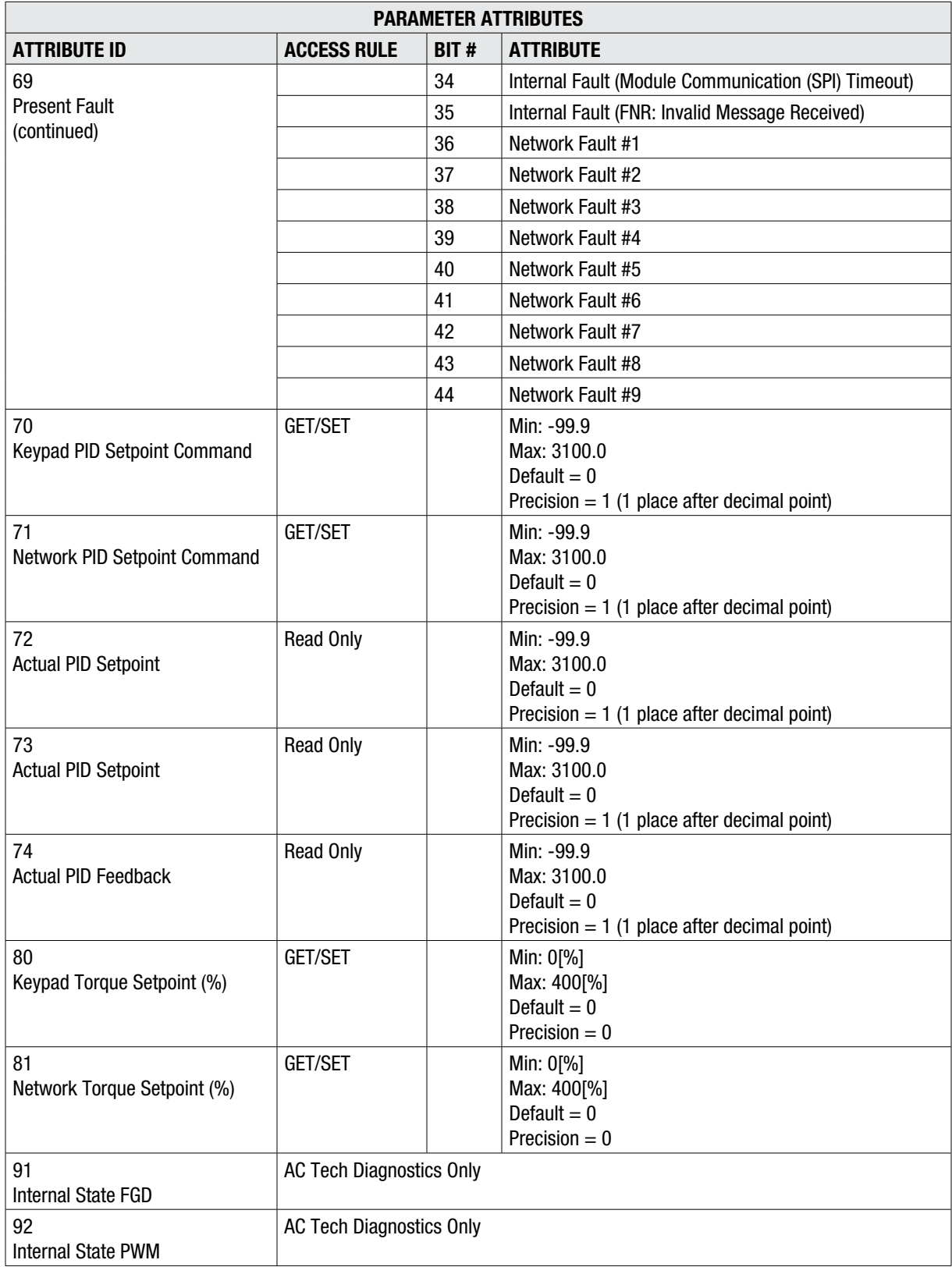

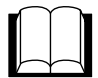

## **7.2.7 Parameter Group Object - Class 0x10**

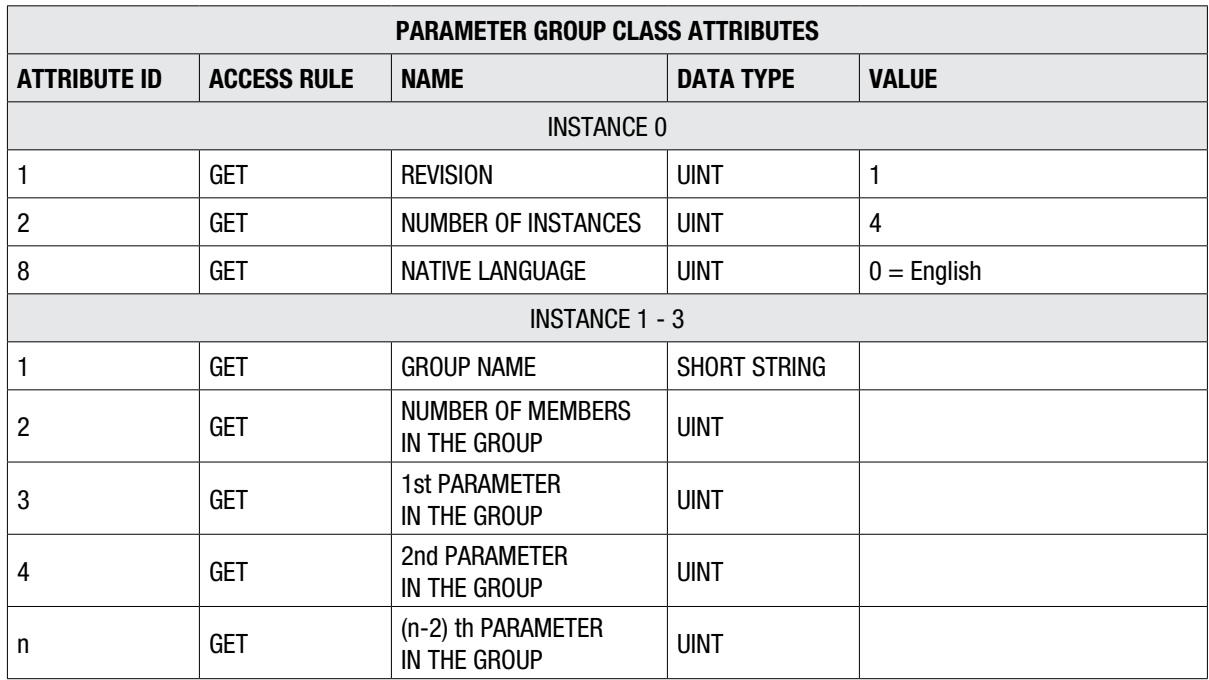

## **7.2.8 Motor Data Object - Class 0x28**

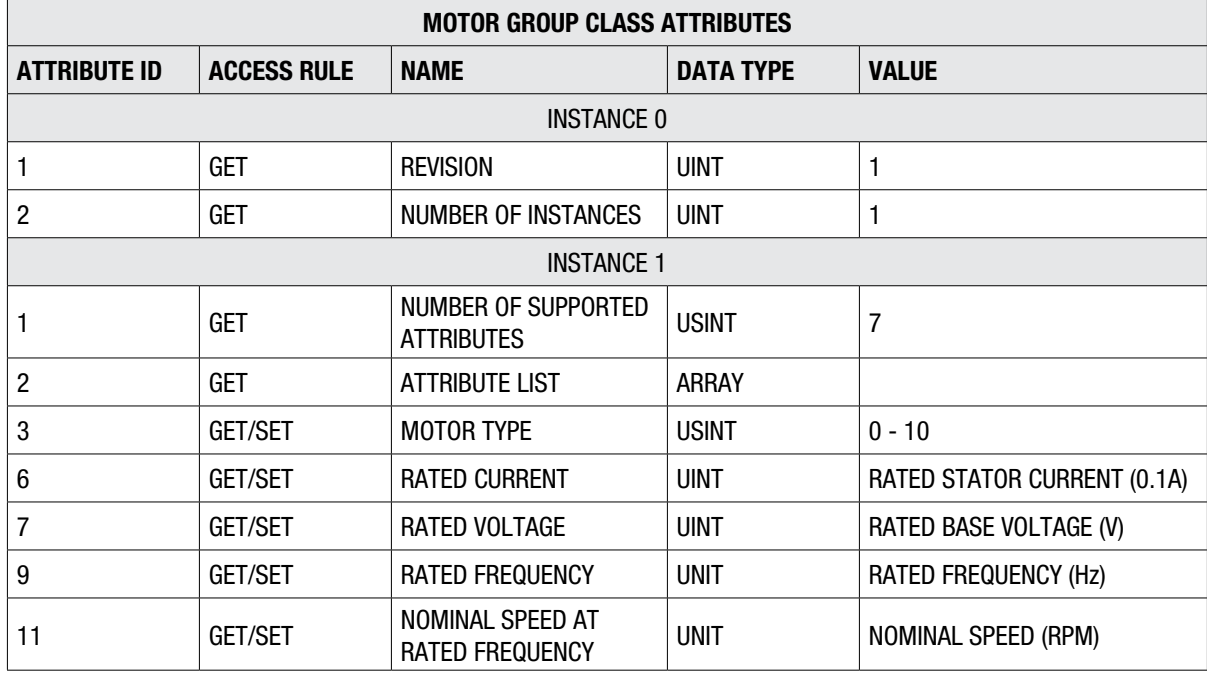

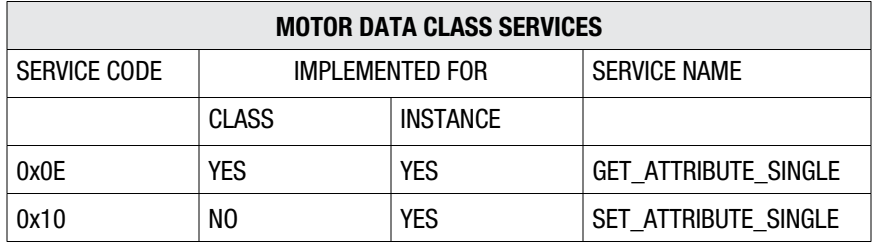

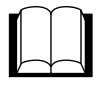

#### **7.2.9 Control Supervisor Object - Class 0x29**

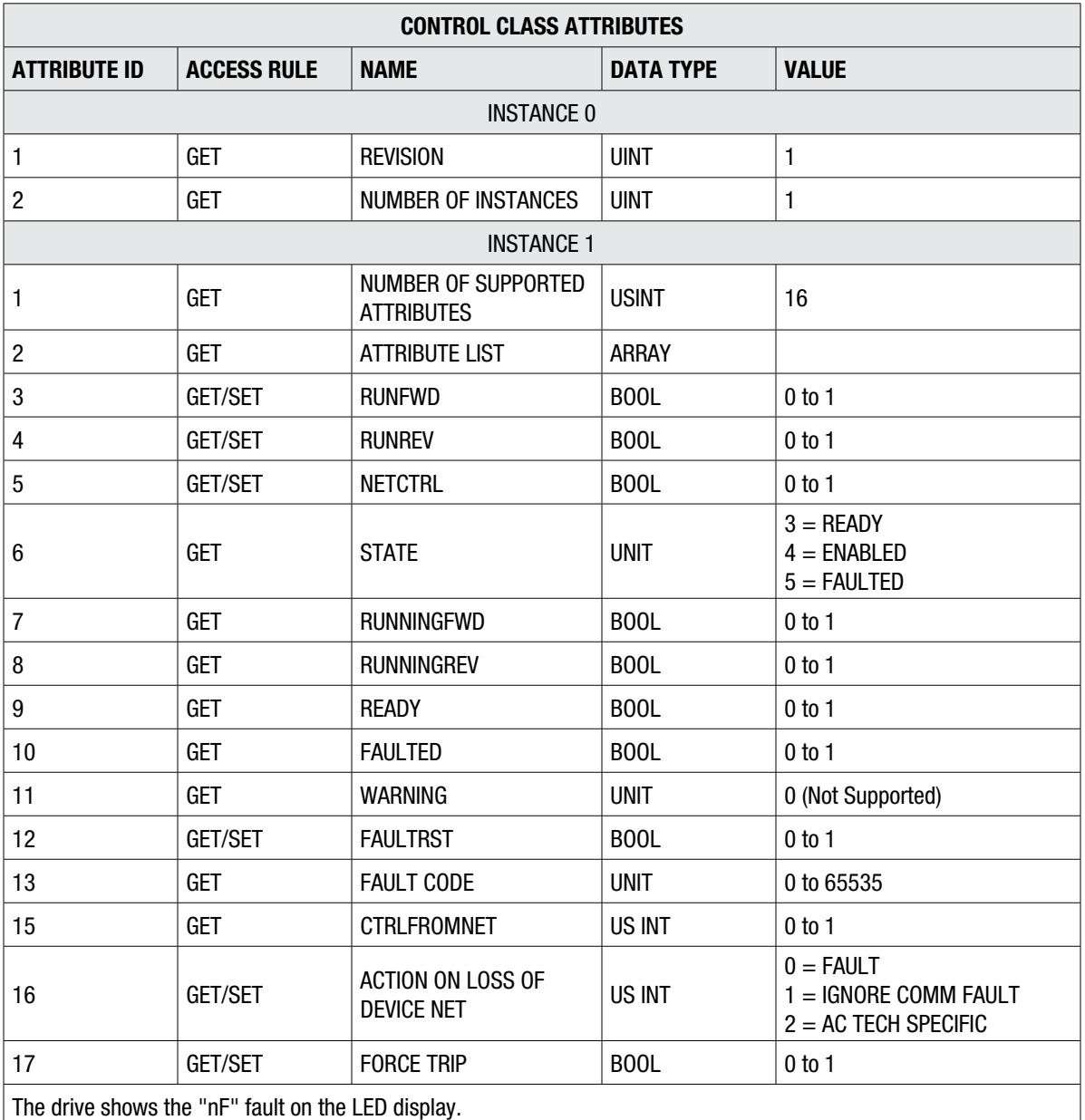

If Attribute #5 NET CONTROL is set to 1, the RUN and STOP events are triggered according to the following event table:

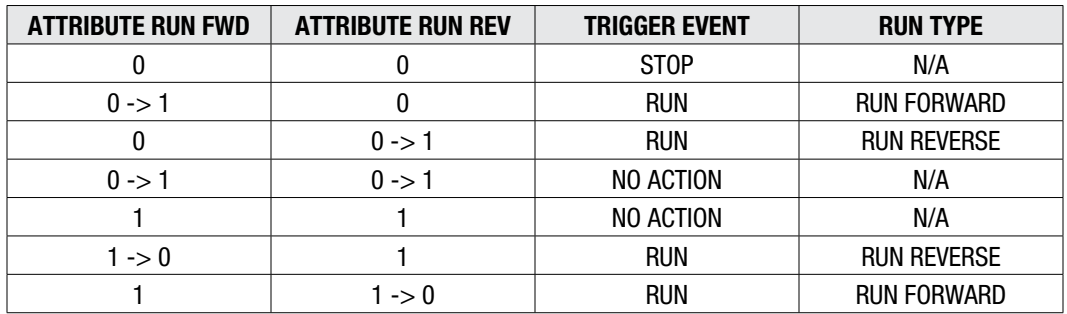

**NOTE:** If ACT PARAMETER #17 DIRECTION is set to FORWARD ONLY, the drive will not be able to run in the reverse direction.

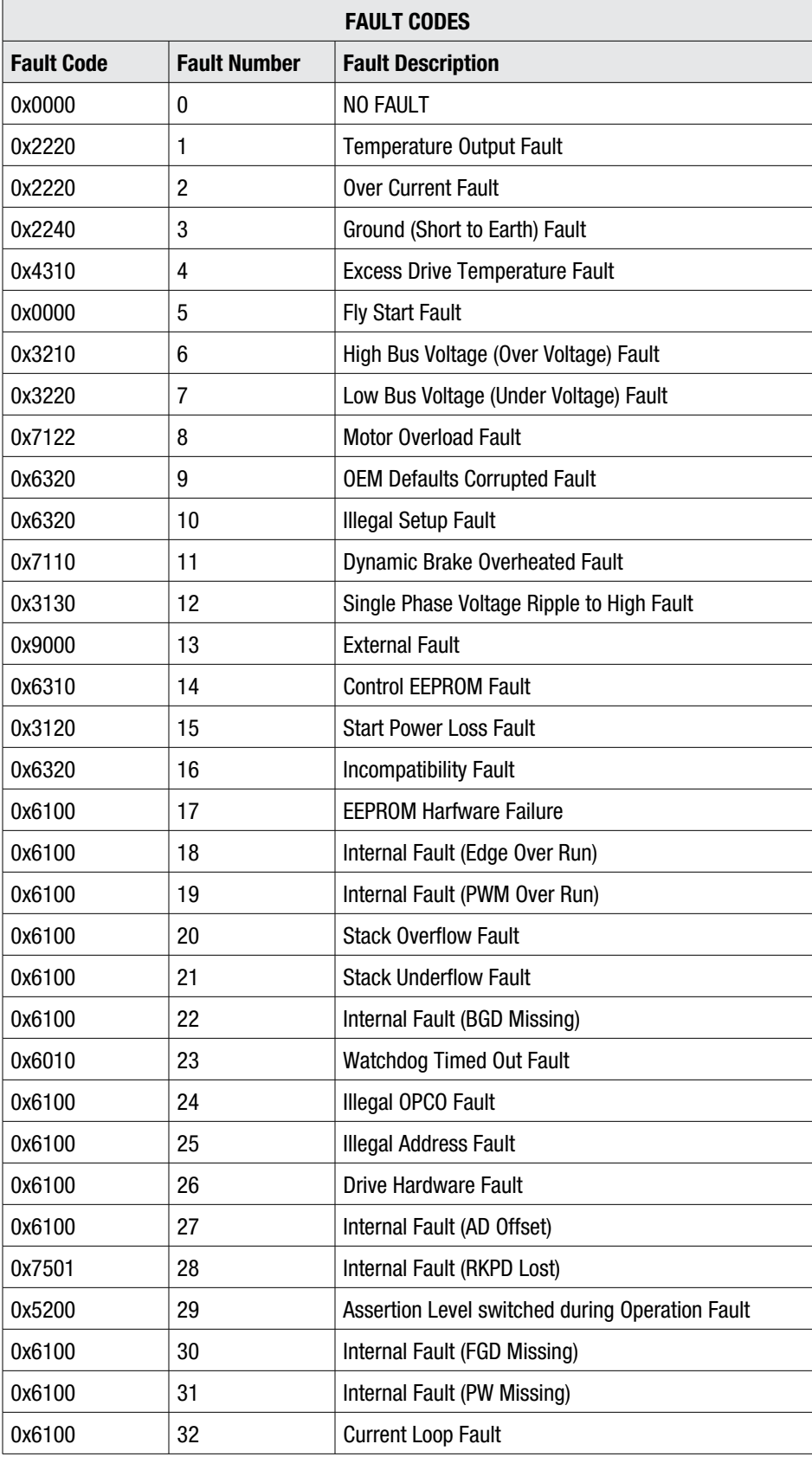

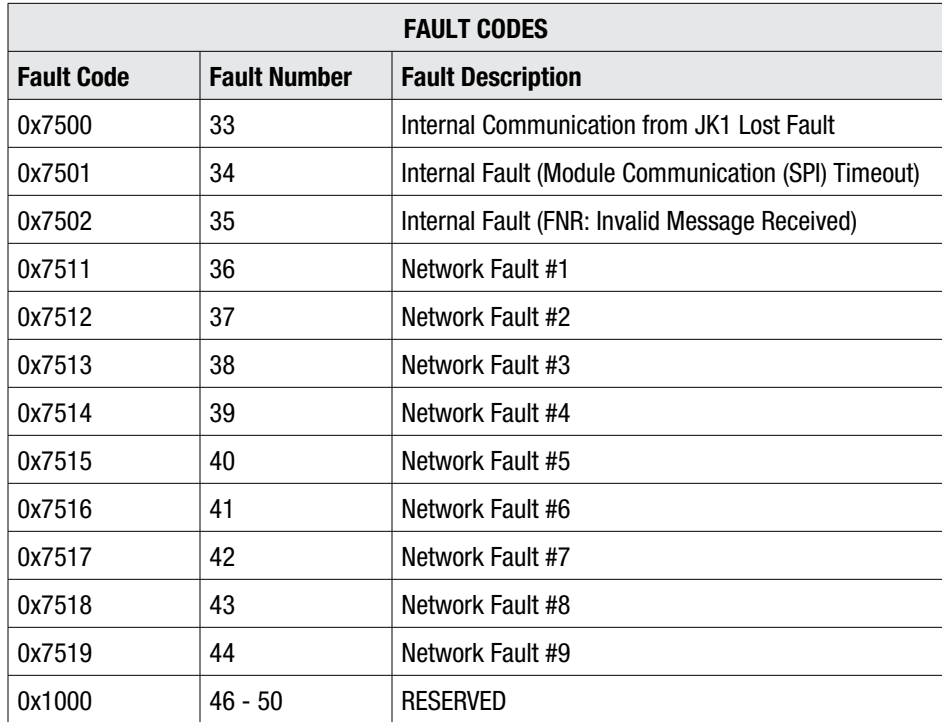

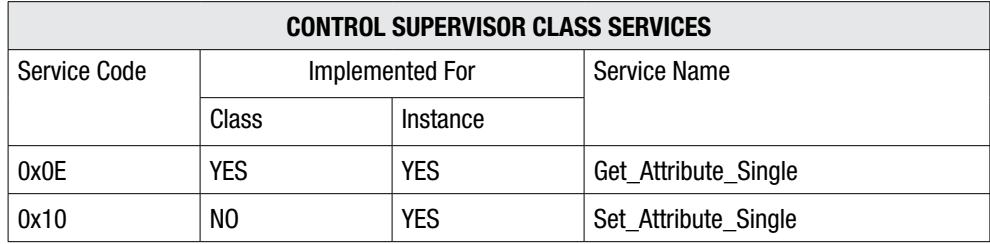

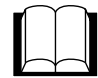

## **7.2.10 AC/DC Drive Object - Class 0x2A**

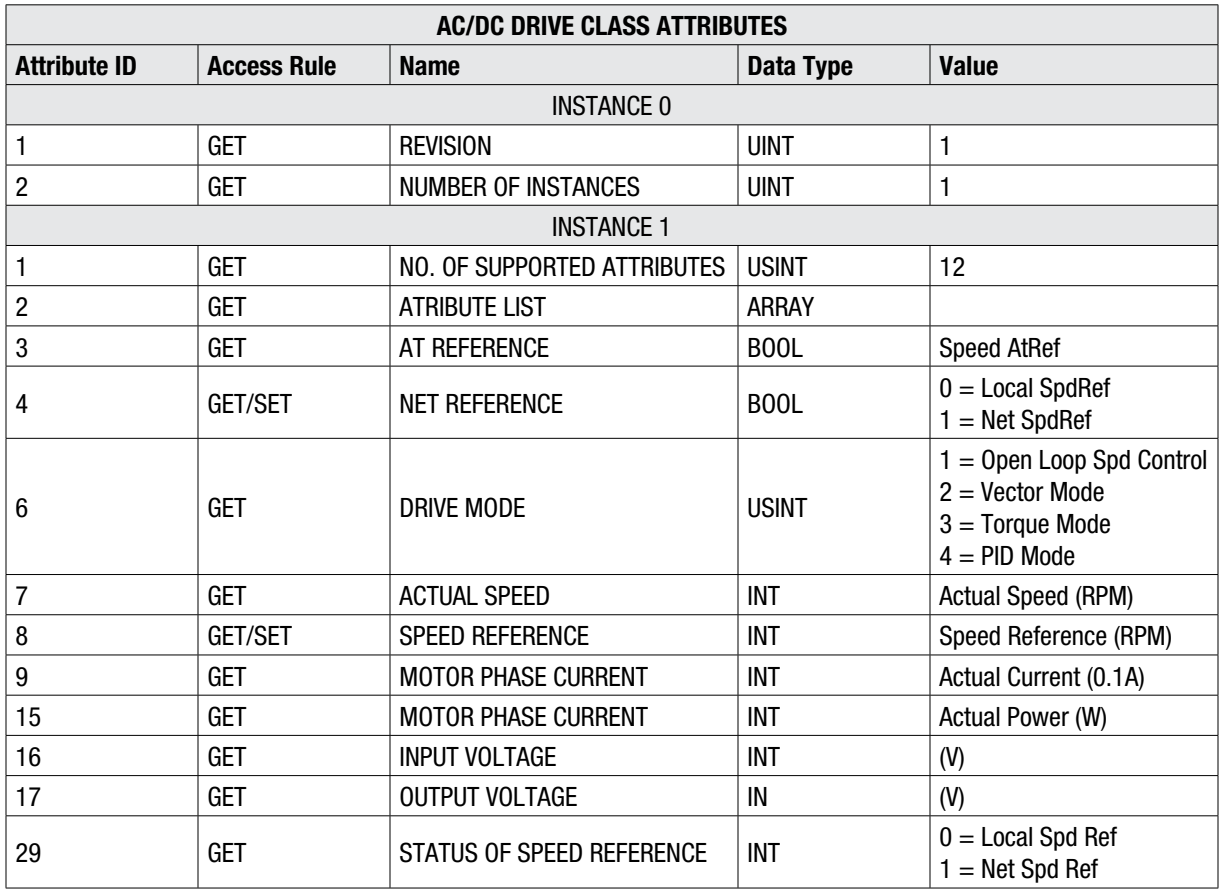

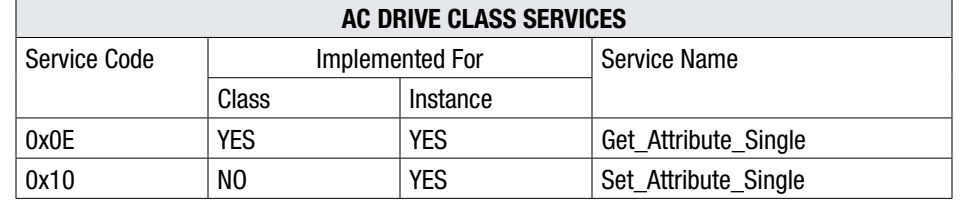

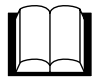

## **7.2.11 Acknowledge Handler Object - Class 0x2B**

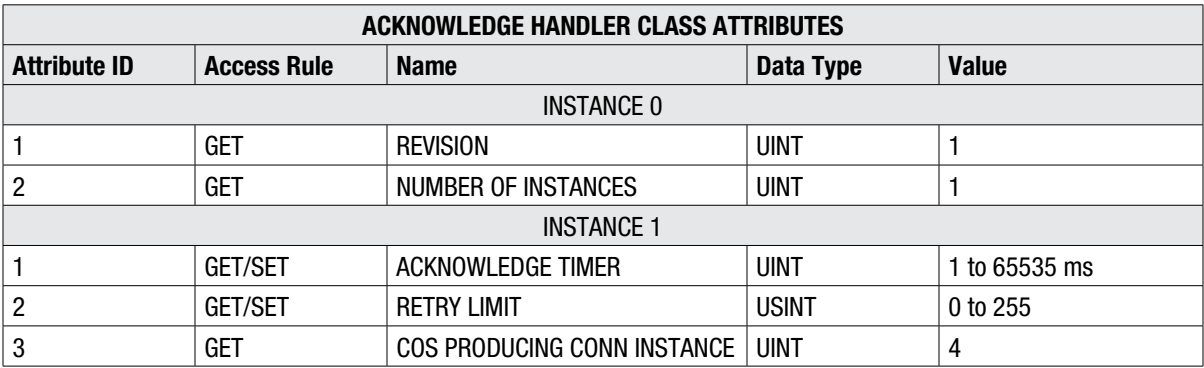

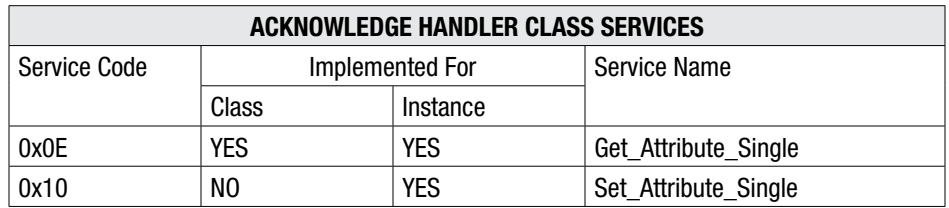

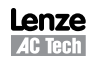

## **Lenze AC Tech Corporation**

630 Douglas Street • Uxbridge, MA • 01569 • USA Sales: 800-217-9100 • Service: 508-278-9100 www.lenzeamericas.com

CMVDVN01B-en1